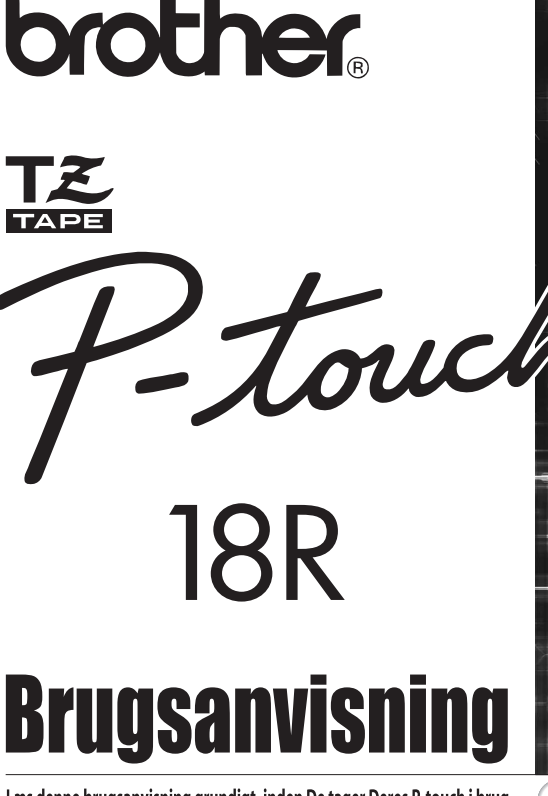

Læs denne brugsanvisning grundigt, inden De tager Deres P-touch i brug. Hav denne brugsanvisning ved hånden, så De hurtigt kan konsultere den.

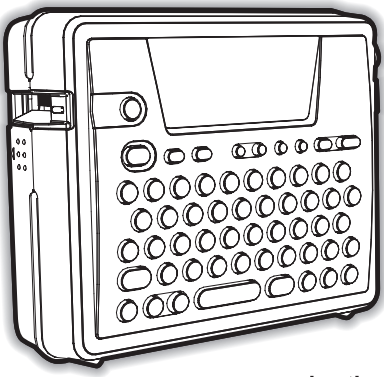

1 **INTRODUKTION**  $\overline{2}$ **KOM GODT I GANG**  $\overline{\mathbf{3}}$ **REDIGERING AF EN LABEL** 4 **LABELUDSKRIVNING** 5 **BRUG AF HUKOMMELSEN** 6 **VEDLIGEHOLDELSE AF DERES P-touch**  $\overline{\mathbf{z}}$ **FEJLFINDING**  $\bf{8}$ **TILLÆG** q **INDEKS** 

Hurtig**indeks** P. 8

www.brother.com

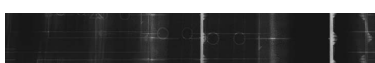

#### **Overensstemmelseserklæring** (Kun Europa)

#### Vi, BROTHER INDUSTRIES, LTD.

15-1, Naeshiro-cho, Mizuho-ku, Nagoya, 467-8561, Japan, erklærer, at dette produkt er i overensstemmelse med de grundlæggende krav og andre relevante bestemmelser i direktiverne 2004/108/EF og 2005/32/EF. Adapteren AD-18ES er i overensstemmelse med de grundlæggende krav og andre relevante bestemmelser i direktivet 2006/95/EF. Overensstemmelseserklæringen findes på vores webside. Gå til http://solutions.brother.com -> vælg område (f.eks. Europe) -> vælg land -> vælg din model -> vælg "Manualer" -> vælg Overensstemmelseserklæring (\*Vælg sprog efter behov).

- Microsoft og Windows er registrerede varemærker tilhørende Microsoft Corporation, USA.
- Navnene på anden software eller andre produkter i dette dokument er varemærker eller registrerede varemærker tilhørende de respektive firmaer, der har udviklet dem.

# <span id="page-2-0"></span>**INTRODUKTION**

### Tak fordi De har valgt P-Touch PT-18R.

Deres nye P-touch er et labelsystem, som er let at betjene og indeholder mange funktioner, der gør det til en leg at lave professionelle labels i høj kvalitet. Udover nem labelformatering ved hjælp af for-formaterede label layouter, har P-touch også funktioner som avanceret labelformatering, blokformater, stregkoder og automatisk nummerering.

• Tag Deres kompakte, genopladelige P-touch med overalt, uden at bekymre Dem om strømforsyning,

• Batteriopladeren fungerer også som en bekvem holder til Deres P-touch, så den altid er ved hånden og klar til brug.

• De kan hurtigt forøge Deres labeludskrivningskapacitet og designe og udskrive komplekse labels fra Deres computer ved hjælp af det medfølgende software. Udform og udskriv komplekse labels fra Deres computer ved hjælp af den leverede software.

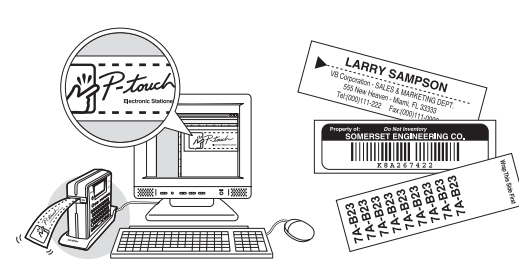

Yderligere information findes i softwarens installationsvejledning.

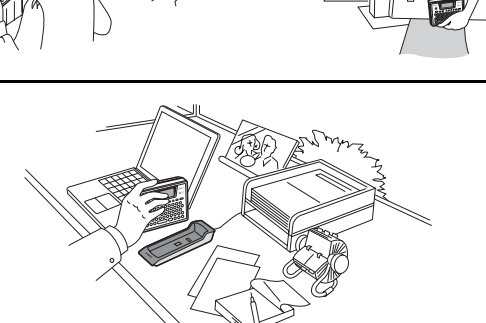

$$
\begin{array}{|c|c|}\hline \textcircled{\footnotesize{0}} & \textcircled{\footnotesize{0}} & \textcircled{\footnotesize{0}} & \textcircled{\footnotesize{0}} \\ \hline \textcircled{\footnotesize{0}} & \textcircled{\footnotesize{0}} & \textcircled{\footnotesize{0}} & \textcircled{\footnotesize{0}} & \textcircled{\footnotesize{0}} \\ \hline \end{array}
$$

#### **INTRODUKTION**

## **Lav Deres første label**

<span id="page-3-0"></span>I dette afsnit lærer De, hvordan De opretter simple labels med P-touch. Ved at oprette et simpelt label bliver De beknedt med den generelle procedure til oprettelse af pabel-layout.

#### **Lav et label med P-touch**

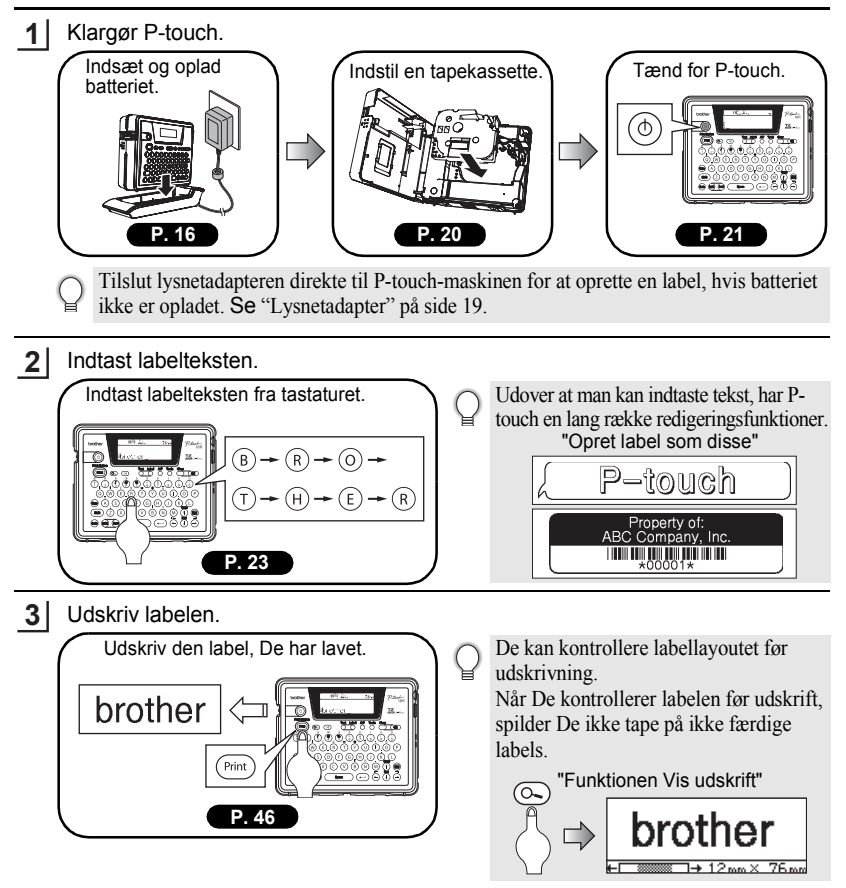

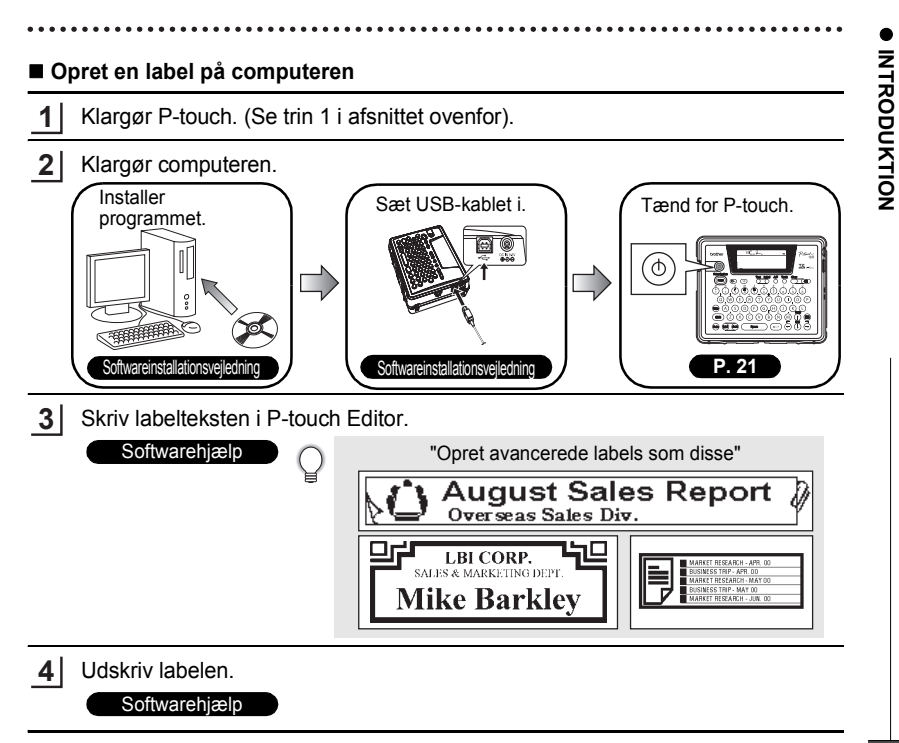

## **Sikkerhedsforanstaltninger**

<span id="page-5-0"></span>Læs følgende retningslinjer for sikker anvendelse og håndtering, inden De bruger Ptouch. Disse sikkerhedsforanstaltninger er beregnet til at forhindre unødvendige kvæstelser af Dem selv og andre personer omkring Dem, og til at forhindre beskadigelse af produktet. Læs og følg dem omhyggeligt.

Følgende symboler indikerer fareniveauet i forbindelse med, at produktet ikke anvendes ifølge de specificerede retningslinjer.

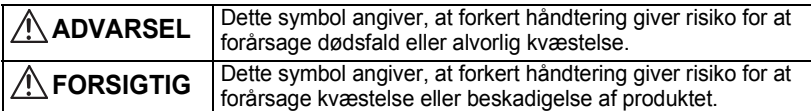

Følgende symboler indikerer specifikke retningslinjer'.

Dette symbol angiver, at handlingen giver risiko for fare.

: Dette symbol angiver, at handlingen er forbudt.

Dette symbol angiver, at handlingen er nødvendig.

## **ADVARSEL**

#### **Genopladeligt batteri**

Manglende overholdelse af følgende kan medføre væskelækage, overophedning, sprængning eller brand, som kan forårsage forbrændinger eller andre kvæstelser.

- Kast ikke batteriet ind i ild, og batteriet må ikke opvarmes, loddes eller svejses, adskilles eller ændres.
- Lad ikke metaldele kortslutte polerne på batteriet.
- Transporter eller opbevar ikke batteriet sammen med metalliske artikler.
- Undlad at fjerne eller beskadige plastikbeklædningen på batteriet, eller at bruge batteriet med plastikbeklædningen fjernet eller beskadiget.
- Brug kun den batterioplader, der er specielt beregnet til det medleverede genopladelige batteri. Der må ikke bruges nogen anden batterioplader.
- Undlad at oplade batteriet i omgivelser med høj temperatur.
- Brug ikke batteriet med den positive (+) og den negative (-) pol forkert forbundet.
- Hvis batteriet lækker eller udsender en lugt, skal det straks flyttes væk fra åben ild.
- Batteriet må ikke blive vådt.

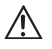

- **Pas på ikke at få batterivæske i øjnene, hvis batteriet lækker.**
- Hvis der kan kommer batterivæske i øjnene, kan De miste synet. Hvis batterivæske kommer i kontakt med øjnene, skal De straks skylle øjnene med rigeligt rent vand og søge læge.

• Hvis batteriet begynder at udsende en lugt, blive overophedet, ændre farve, blive deformeret eller hvis der sker nogen anden ændring under brug, opladning eller opbevaring, skal batteriet straks tages ud og anvendelsen afbrydes.

## **ADVARSEL**

#### **Batterioplader**

Manglende overholdelse af følgende kan medføre brand, overophedning eller svigt.

- Lad ikke metaldele kortslutte polerne på opladeren.
- Opladeren må ikke blive våd. Hvis der kommer vand eller anden væske ind i opladeren, skal lysnetadapteren straks tages ud af stikkontakten.
- Opladeren må ikke bruges, når opladerpolerne er våde eller hvis der er kondensvand på dem.
- Brug ikke denne oplader med andre produkter end P-touch.
- Brug kun den lysnetadapter, der leveres med P-touch.
- Hvis opladeren begynder at udsende en lugt, blive overophedet, ændre farve, blive deformeret eller hvis der sker nogen anden ændring under brug, opladning eller opbevaring, skal De straks fjerne P-touch fra opladeren, tage lysnetadapteren ud af stikkontakten og afbryde anvendelsen.

#### **Lysnetadapter**

Manglende overholdelse af følgende kan medføre brand, elektrisk stød eller svigt.

- Brug altid den specificerede spænding (230V) og den leverede lysnetadapter (AD-18ES).
- Undlad at overbelaste stikkontakten.
- Undlad at anbringe tunge genstande på, eller beskadige eller ændre netledningen eller –stikket. Ledningen må ikke bukkes eller trækkes med vold.
- En beskadiget netledning må ikke bruges.
- Berør ikke lysnetadapteren eller strømforsyningsstikket med våde hænder.
- Kontrollér at stikket er helt indsat i stikkontakten. Brug ikke en stikkontakt, der sidder løst.

#### **P-touch**

Ţ

Manglende overholdelse af følgende kan medføre brand, elektrisk stød eller svigt.

- Undlad at adskille eller foretage ændringer på P-touch.
- Undlad at tabe, slå på eller på anden måde skade P-touch.
- Undlad at spilde drinks eller andre væsker på Deres P-touch, eller på anden måde lade P-touch blive våd.
- Brug ikke P-touch, hvis der er kommet fremmedlegemer ind i den.
- Hvis der er kommet et fremmedlegeme ind i P-touch, skal De straks slukke den, afbryde lysnetadapteren, tage batteriet ud og afbryde brugen.
- Hvis P-touch begynder at udsende en lugt, blive overophedet, ændre farve, blive deformeret eller hvis der sker nogen anden ændring under brug, opladning eller opbevaring, skal De straks fjerne P-touch fra opladeren, tage lysnetadapteren ud af stikkontakten, tage batteriet ud og afbryde anvendelsen.

• Lad ikke børn lege med den tomme emballage fra P-touch. Opbevar den tomme emballage på et sted, der er utilgængeligt for børn, eller bortskaf den. Der er risiko for at børn bliver kvalt, hvis de leger med tom emballage.

#### **INTRODUKTION** ......  $\cdots$

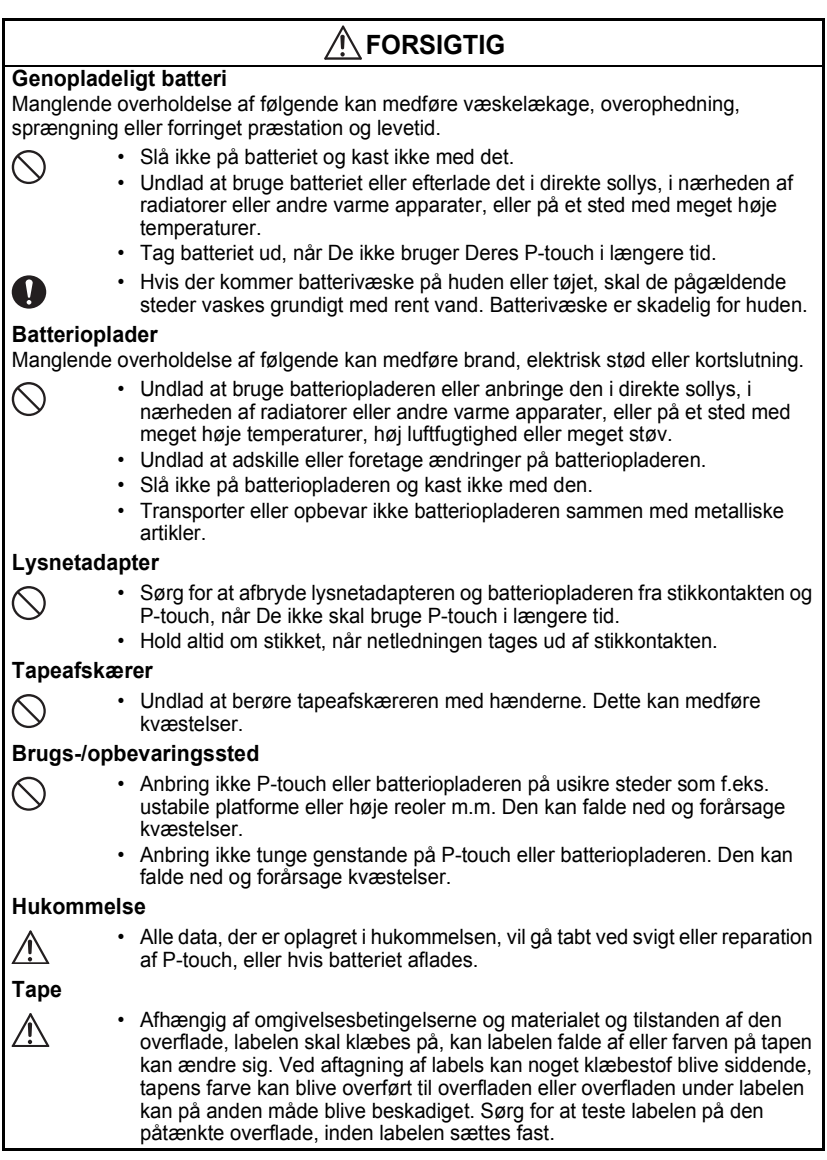

## **Almindelige sikkerhedsforanstaltninger**

- <span id="page-8-0"></span>• Undlad at bruge P-touch på nogen måde eller til noget formål, som ikke er beskrevet i denne brugervejledning. Dette kan medføre ulykker eller beskadigelse af maskinen.
- Brug kun original TZ-tape med  $T\mathbb{Z}$ -mærket i Deres P-touch.
- Undlad at trække i eller trykke på tapen i kassetten.
- Undlad at indsætte fremmedlegemer i tapeåbningen, lysnetadapterens tilslutningsbøsning eller USB-porten m.m.
- Forsøg ikke at udskrive labels ved hjælp af en tom tapekassette eller uden en tapekassette i P-touch. Dette vil beskadige printhovedet.
- Undlad at berøre printhovedet med fingrene.
- Bemærk at alle data, der er lagret i hukommelsen, vil gå tabt, når BÅDE lysnetadapteren afbrydes OG det genopladelige batteri tages ud.
- Brug ikke fortynder, renset benzin, alkohol eller andre organiske opløsningsmidler til rengøring af P-touch.
- Undlad at anbringe P-touch i direkte sollys, i nærheden af radiatorer eller andre varme apparater, eller på et sted med meget høje temperaturer, høj luftfugtighed eller meget støv. Standard driftstemperaturområde: 10°C til 35°C.
- Pas på ikke at ridse CD-ROM'en. Anbring ikke CD-ROM'en på et sted, der er udsat for høje eller lave temperaturer. Anbring ikke tunge genstande på CD-ROM'en, og bøj den ikke.
- Softwaren på CD-ROM'en er beregnet til anvendelse sammen med Deres P-touch, og kan installeres på mere end én PC.
- Vi vil stærkt anbefale, at De læser denne brugervejledning grundigt, inden De bruger Deres P-touch, og derefter opbevarer den på et tilgængeligt sted, så De kan konsultere den i fremtiden.

## **Symboler i denne vejledning**

<span id="page-8-1"></span>Følgende symboler bruges i hele denne brugervejledning for at indikere yderligere information.

- Dette symbol indikerer information eller retningslinjer, som kan resultere i
- : beskadigelse eller kvæstelser, hvis de ignoreres, eller betjeninger, der vil resultere i fejl.

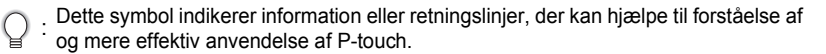

<span id="page-9-0"></span>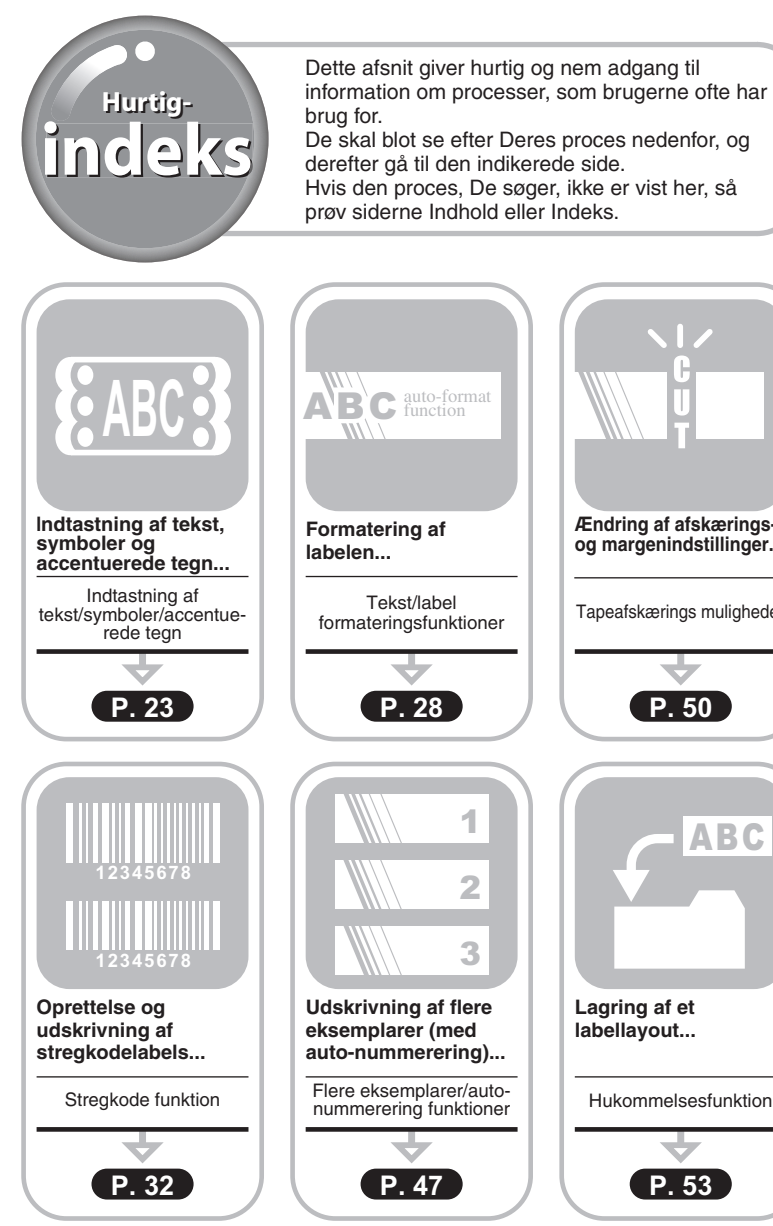

**Ændring af afskæringsog margenindstillinger...** Tapeafskærings muligheder **Lagring af et labellayout...** Hukommelsesfunktion **P. 50 P. 53** ABC

## **INDHOLDSFORTEGNELSE**

<span id="page-10-0"></span>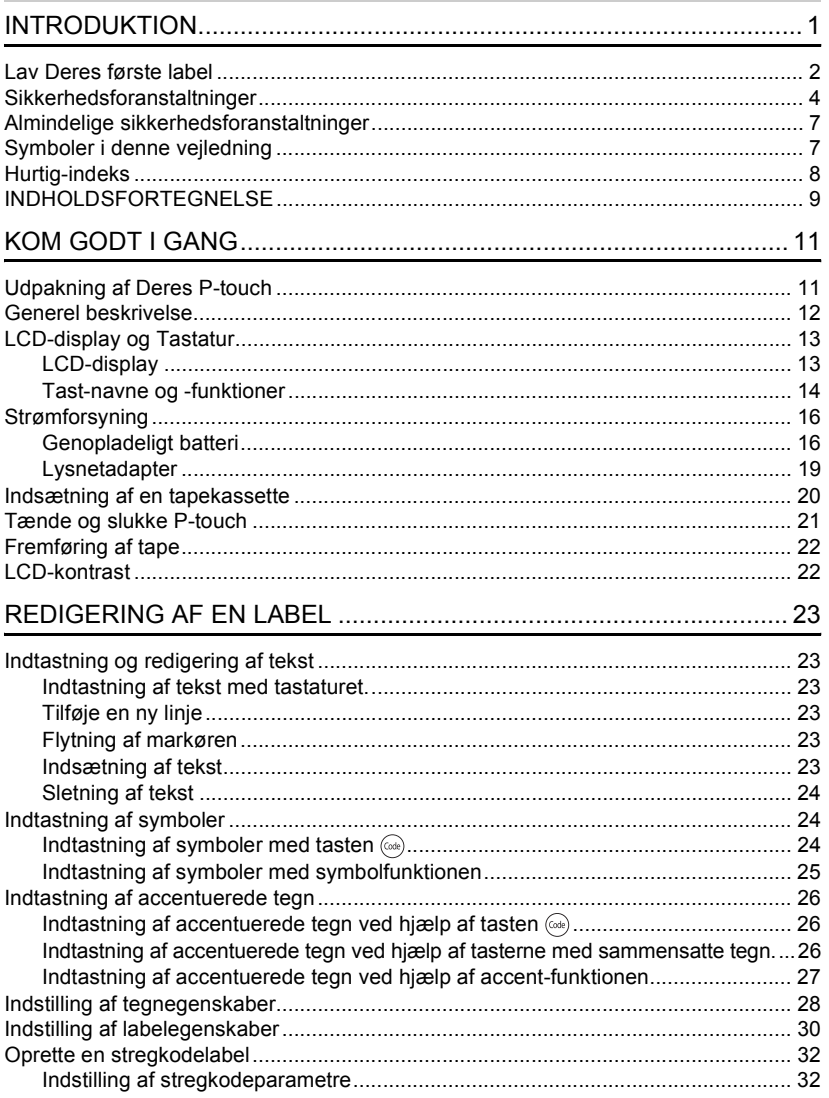

 $\widehat{\mathbb{C}}$  $\overline{\mathbf{2}}$  $\overline{\mathbf{3}}$  $\sqrt{4}$  $\overline{5}$  $\mathbf{6}$  $\overline{1}$  $\overline{\mathbf{8}}$  $\overline{\mathbf{g}}$ 

### **INTRODUKTION**

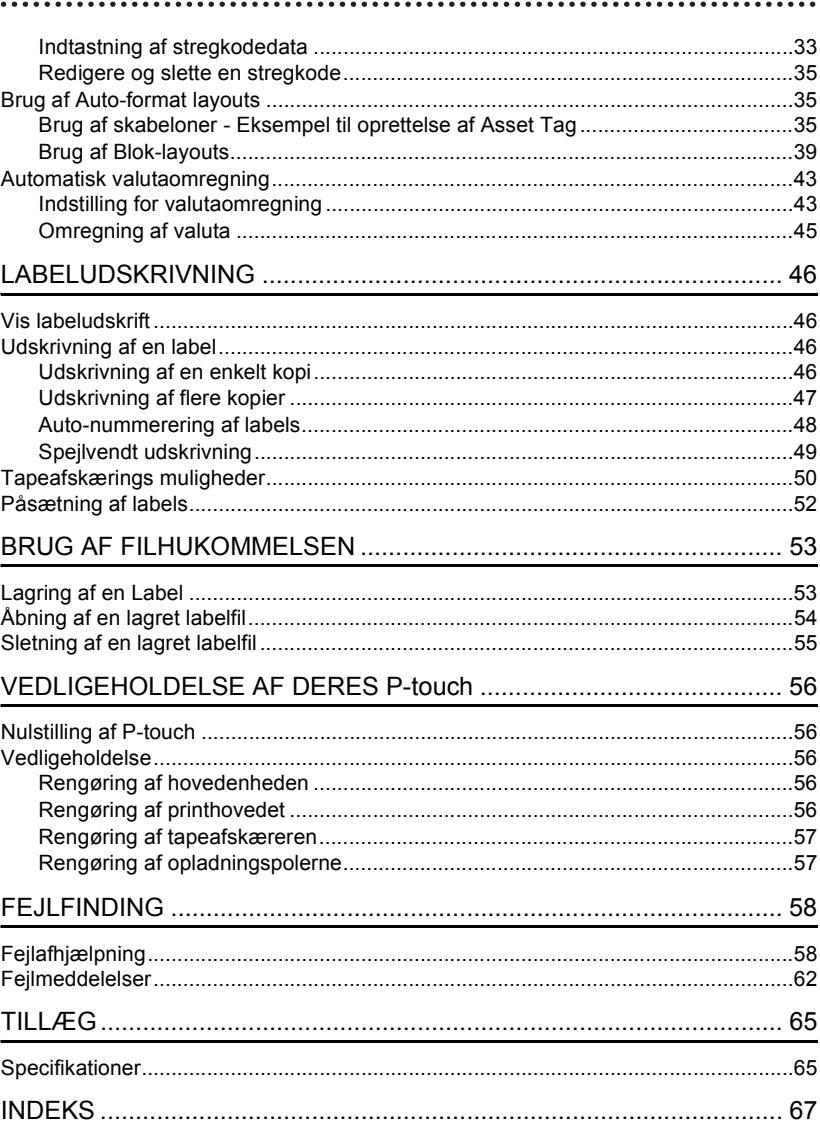

# <span id="page-12-0"></span>**KOM GODT I GANG**

## **Udpakning af Deres P-touch**

<span id="page-12-1"></span>Kontrollér at emballagen indeholder følgende dele, inden De bruger Deres P-touch.

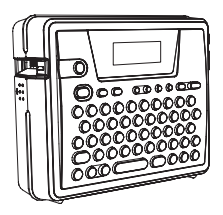

**CD-ROM USB-kabel**

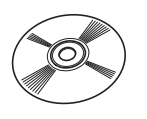

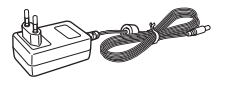

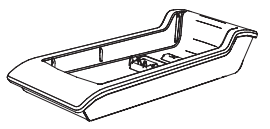

**Software installationsvejledning**

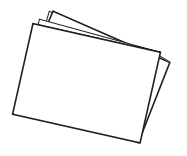

**P-touch PT-18R TZ tapekassette**

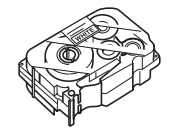

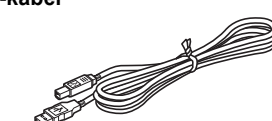

### Lysnetadapter **Genopladeligt batteri**

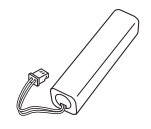

**Batterioplader Brugervejledning** 

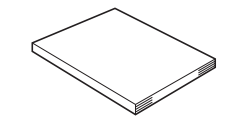

e

 **KOM GODT I GANG**

KOM GODT I GANG

#### <span id="page-13-0"></span>**KOM GODT I GANG**

## **Generel beskrivelse**

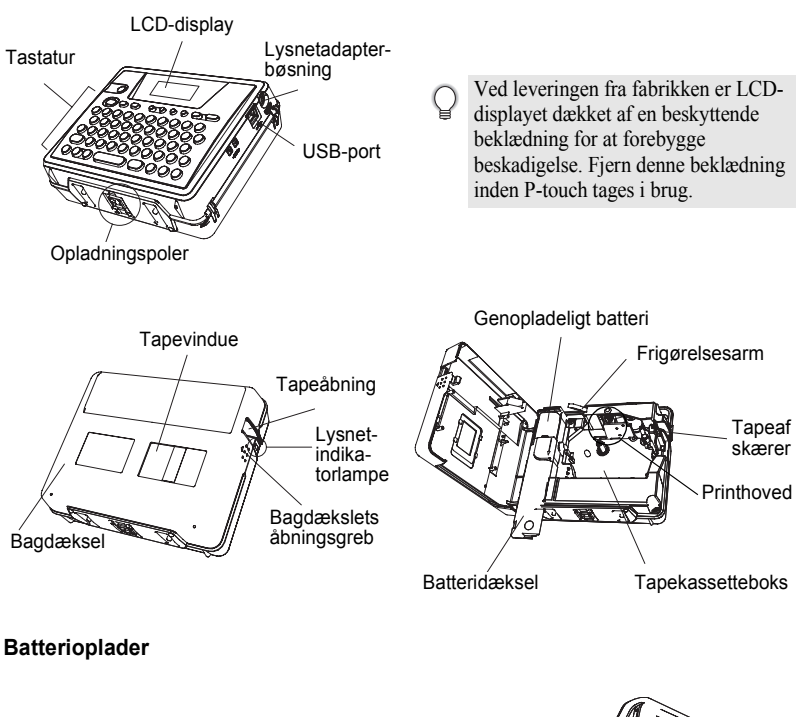

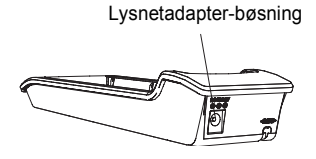

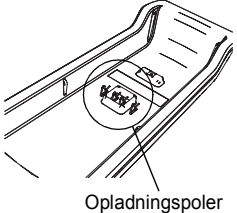

## **LCD-display og Tastatur**

## <span id="page-14-1"></span><span id="page-14-0"></span>**LCD-display**

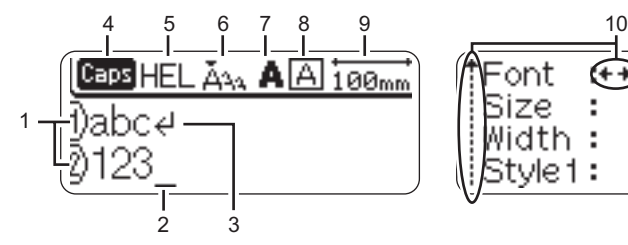

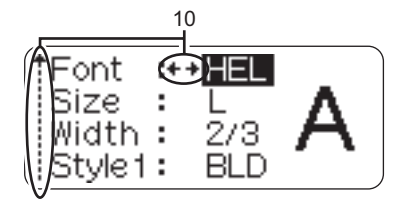

### **1. Linjenummer**

Vises i starten af hver linje, hvor dette mærke indikerer linjenummeret i label layoutet.

#### **2. Markør**

Indikerer den aktuelle position af markøren. Nye tegn indtastes til venstre for markøren, og tegnet til venstre for markøren slettes, når der trykkes på  $\sqrt{a}$ .

#### **3. Retur-mærke**

Indikerer enden af en tekstlinje.

### **4. Caps-tilstand (Store bogstaver)**

Indikerer at Caps-tilstanden er slået til.

#### **5.~8. Skrifttype vejledning**

Indikerer indstillingerne for den aktuelle font (5), tegnstørrelse (6), skrifttype (7) og ramme (8).

#### **9. Tapelængde**

Indikerer tapelængden for den indtastede tekst.

#### **10.Valg af markør**

Indikerer at De kan bruge markørtasterne til at vælge punkter på skærmen. Brug tasterne  $\left(\widehat{\mathbf{f}}\right)$  og  $\left(\widehat{\mathbf{f}}\right)$  til at vælge et menupunkt, og  $\left(\widehat{\mathbf{f}}\right)$  og tasterne  $\left(\widehat{\mathbf{f}}\right)$  til at ændre indstillingen.

e

 **KOM GODT I GANG**

KOM GODT I GANG

#### **KOM GODT I GANG**

### <span id="page-15-0"></span>**Tast-navne og -funktioner**

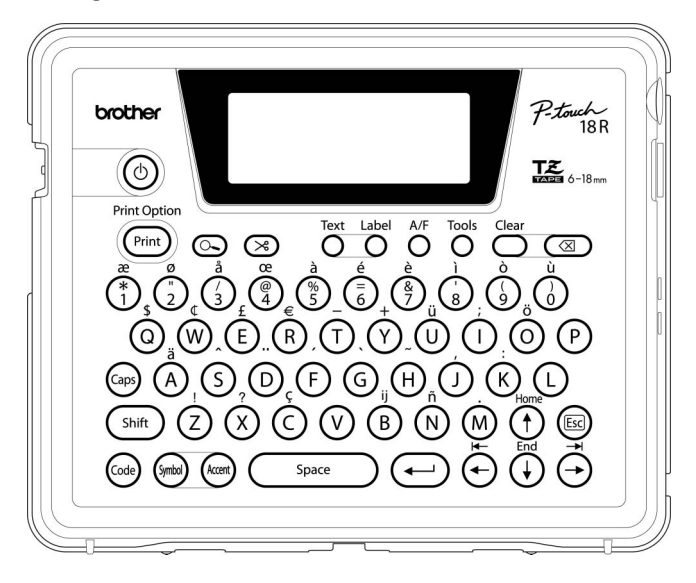

### **(Tænd/Sluk):**

• Tænder og slukker P-touch.

**:**

- Udskriver den aktuelle label på tapen.
- Åbner menuen Print Options, når den bruges i kombination med ( $\omega$ )-tasten.

#### **(Vis udskrift):**

• Viser udskriften af labelen.

#### **(Indføring & afskæring):**

- Fører 22,5 mm blankt tape ud, og afskærer derefter tapen automatisk. **:**
- Åbner tekstmenuen, hvor De kan indstille egenskaberne for tegn og bogstaver på labelen.

**:**

• Åbner labelmenuen, hvor De kan indstille egenskaberne for labelen.

#### **: (Automatisk formatering)**

• Åbner menuen Auto-Format, hvor De kan oprette labels ved hjælp af foruddefinerede skabeloner eller blokformater.

**:**

• Åbner menuen Tools, hvor De kan indstille betjeningsegenskaberne for Deres P-touch.

**:**

• Sletter al indtastet tekst, eller al tekst og aktuelle labelindstillinger.

#### **(Backspace):**

- Sletter tegnene til venstre for markøren.
- Annullerer den aktuelle kommando og fører displayet tilbage til dataindlæsningsskærmen eller det forrige trin.

**:**

• Slår Caps-tilstanden (store bogstaver) til og fra. Når Caps-tilstanden er slået til, kan De indtaste store bogstaver ved blot at trykke på en tast med et tegn.

### $(\uparrow)$  ~  $(\sf{M})$ :

- Brug disse taster til at skrive bogstaver og tal.
- Store bogstaver, symboler eller accentuerede tegn kan indtastes ved hjælp af disse taster i kombination med  $_{\rm (Gaps)}$ ,  $\left(\right.$  shift  $\right)$ , eller  $_{\rm (Code)}$ -tasterne.

shift ):

• Brug denne tast i kombination med bogstavs- og nummertasterne til at indtaste store bogstaver eller symboler som indikeret på tasterne.

#### **:**

• Brug denne tast i kombination med taster, der har blå tegn ovenover, til at indtaste de indikerede accentuerede tegn eller symboler, eller til at aktivere den indikerede funktion.

**:**

- Brug denne tast til at vælge og indtaste et symbol fra en liste over tilgængelige symboler.
- **:**
- Brug denne tast til at indtaste et accentueret tegn fra listen over tilgængelige tegn.

Space

- **:** • Indsætter et mellemrum.
- Tilbagestiller en indstilling til standardværdien.

**(Enter):**

- Indsætter en ny linje ved indtastning af tekst.
- Vælger den viste option ved indstilling af labelegenskaber i funktionsmenuerne, eller ved indtastning af symboler eller accentuerede tegn.

### **(Escape):**

• Annullerer den aktuelle kommando og fører displayet tilbage til dataindlæsningsskærmen eller det forrige trin.

 $\left( \begin{matrix} 1 \\ 1 \end{matrix} \right) \left( \begin{matrix} 1 \\ 1 \end{matrix} \right) \left( \begin{matrix} 1 \\ 1 \end{matrix} \right) \left( \begin{matrix} 1 \\ 1 \end{matrix} \right)$ 

• Flytter markøren i retning af pilen ved indtastning eller redigering af tegn, indtastning af symboler eller accentuerede tegn, og ved indstilling af labelegenskaber i funktionsmenuerne.

#### **KOM GODT I GANG**

## <span id="page-17-0"></span>**Strømforsyning**

<span id="page-17-1"></span>Deres P-touch er udstyret med et genopladeligt batteri, som gør det muligt at bruge den overalt, når batteriet er opladet, og en lysnetadapter, hvormed De kan bruge den, når den er tilsluttet en elektrisk stikkontakt, hvis batteriet bliver afladet.

#### <span id="page-17-2"></span>**Genopladeligt batteri**

Batteriet kan genoplades ved at anbringe Deres P-touch på batterioplader holderen.

Forbind lysnetadapteren direkte til P-touch for at bruge den med det samme, når De har købt den, eller når batteriet bliver afladet.

#### <span id="page-17-3"></span>**Indsætning af det genopladelige batteri**

- Afbryd strømmen til P-touch ved indsætning eller udtagning af det genopladelige batteri.
	- Brug kun den batterioplader, der er specielt beregnet til det medleverede genopladelige batteri.
		- Undlad at fjerne eller beskadige plastikbeklædningen på det genopladelige batteri, eller at bruge batteriet med plastikbeklædningen fjernet eller beskadiget.
- Tryk på bagdækslets åbningsgreb og åbn bagdækslet. **1**

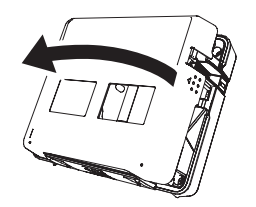

**2**

Skub batteridækslet i pilens retning og åbn boksen.

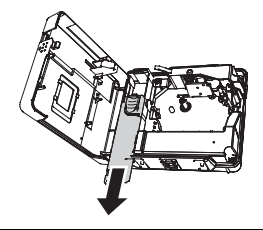

Forbind batteriet som vist på figuren. Kontroller at **3**stikkets ledninger passer med den sorte og røde mærkat på boksen.

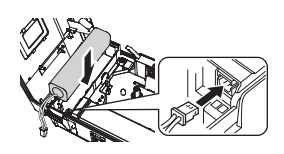

Indsæt batteriet i batteriboksen og skub ledningerne ind i rummet, således at de ikke beskadiges af batteriboksens låg. **4**

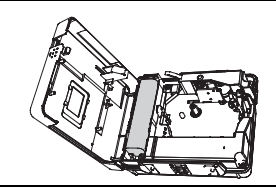

Sæt batteridækslet på, og luk bagdækslet. **5**

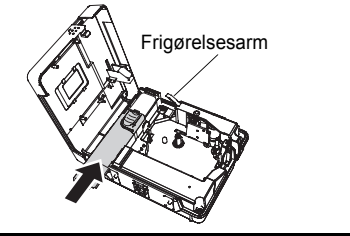

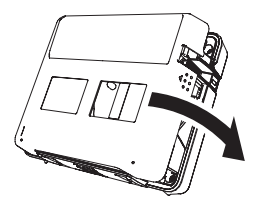

Kontrollér at frigørelsesarmen er oppe, når bagdækslet lukkes. Bagdækslet kan ikke lukkes, hvis frigørelsesarmen er trykket ned.

### **Opladning af batteriet**

Indsæt stikket på lysnetadapterens ledning i bøsningen på batteriopladeren, og indsæt lysnetadapterens stik i en standard stikkontakt. **1**

Anbring P-touch på batteriopladeren. Når den sidder korrekt på batteriopladeren, lyser lysnet-indikatorlampen på P-touch. **2**

Opladningstid | ca. 12 timer

P-touch kan anbringes i batteriopladeren i begge retninger.

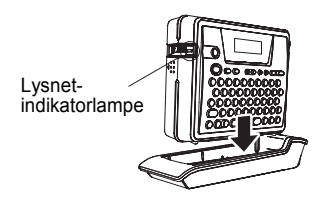

#### **KOM GODT I GANG**

- Lysnet-indikatorlampen forbliver tændt, mens P-touch er anbragt i batteriopladeren, og lysnetadapteren er tilsuttet til batteriopladeren, eller når lysnetadapteren er tilsluttet direkte til P-touch, uanset om batteriet er isat eller opladningen er afsluttet.
	- Sørg for at oplade batteriet inden P-touch bruges.
	- Forbind lysnetadapteren direkte til P-touch for at bruge den, når batteriet bliver afladet.
	- Anbring P-touch i batteriopladeren igen efter brug. Selvom P-touch ikke bruges, vil batteriet blive afladet, hvis den ikke anbringes i batteriopladeren.
	- Det vil ikke beskadige P-touch, at den står i opladeren, selvom batteriet er fuldt opladet.
	- Batteriet er måske ikke tilstrækkeligt opladet, når strømforsyningen er mindre end mærkespændingen.

#### **Udskiftning af det genopladelige batteri**

Udskift batteriet, når P-touch kun kan bruges i kort tid, selv efter genopladning. Udskiftningsintervallerne varierer afhængig af anvendelsesbetingelserne, men generelt skal batteriet udskiftes efter ca. et år. Sørg for at udskifte det med det specificerede genopladelige batteri (BA-18R).

- Tryk på bagdækslets åbningsgreb og åbn bagdækslet. Skub batteridækslet i pilens retning og åbn boksen. Tag det brugte batteri ud og afbryd forbindelsesstikket. Det nye batteri skal oplades i 12 timer inden brug. **1 2 3**
- Forbind forbindelsesstikket på batteriledningen, og indsæt det nye batteri i boksen. Se ["Indsætning af det genopladelige batteri" på side 16](#page-17-3). **4**
- Sæt batteridækslet på, og luk bagdækslet. **5**
- Sørg for at bortskaffe det brugte batteri ifølge de lokale bestemmelser for bortskaffelse af  $\odot$ nikkel-metalhydrid-batterier.
	- Undlad at fjerne eller beskadige plastikbeklædningen på det brugte batteri, eller at forsøge at adskille det.

e

### <span id="page-20-1"></span><span id="page-20-0"></span>**Lysnetadapter**

Forbind lysnetadapteren direkte til P-touch.

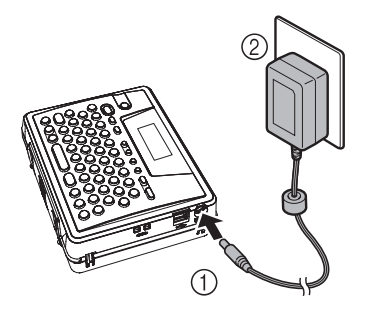

- Indsæt stikket på lysnetadapterens ledning i stikbøsningen mærket DC IN 9.5V på P-touch. **1**
- Indsæt lysnetadapterens stik i en standard stikkontakt. **2**
- Sluk P-touch, inden lysnetadapteren tages fra.  $\left( \mathbf{?}\right)$ 
	- Tag lysnetadapterens stik ud af P-touch og stikkontakten, når De ikke skal bruge den i længere tid.
	- Træk ikke i lysnetadapterens ledning, og buk den ikke.
	- Brug kun den lysnetadapter (AD-18ES), som er fremstillet specielt til P-touch. Hvis dette ikke iagttages, kan det medføre en ulykke eller beskadigelse. Brother påtager sig intet ansvar for nogen ulykke eller beskadigelse, der opstår som følge af, at der ikke bruges den specificerede lysnetadapter.
	- Forbind ikke lysnetadapteren til en ikke-standard stikkontakt. Hvis dette ikke iagttages, kan det medføre en ulykke eller beskadigelse. Brother påtager sig intet ansvar for nogen ulykke eller beskadigelse, der opstår som følge af, at der ikke bruges en standard stikkontakt.

#### **KOM GODT I GANG**

## <span id="page-21-0"></span>**Indsætning af en tapekassette**

<span id="page-21-1"></span>Der kan bruges tapekassetter med en bredde på 6 mm, 9 mm, 12 mm eller 18 mm i Deres P-touch. Brug kun tapekassetter med TZ -mærket.

Hvis den nye tapekassette er udstyret med en stopper, skal den fjernes, før kassetten indsættes.

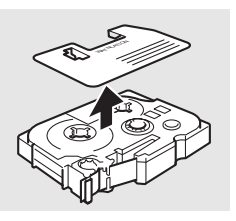

Kontrollér at enden af tapen ikke er bukket, og at den passerer igennem tapestyret. **1**

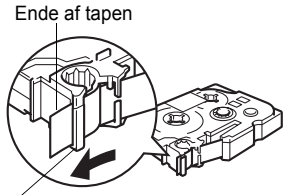

**Tapestyr** 

- 
- **3** Indsæt tapekassetten i tapekassetterummet med Tapeåbning enden af tapen imod P-touch's tapeåbning, og tryk fast på den, indtil der høres et klik.

2 | Kontrollér at strømforsyningen er slukket, tryk på bagdækslets åbningsbreb og åbn bagdækslet. Hvis der allerede sidder en tapekassette i P-touch, skal

den tages ud ved at trække den lige op.

Ved indsætning af tapekassetten skal det sikres, at  $\mathbf{u}$ tapen og farvebåndet ikke hænger fast i printhovedet.

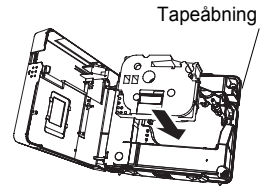

Luk bagdækslet.

**4**

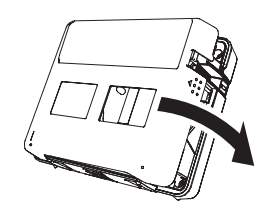

- Kontrollér at frigørelsesarmen er oppe, når bagdækslet lukkes. Bagdækslet kan ikke lukkes,  $\left( \mathbf{I} \right)$ hvis frigørelsesarmen er trykket ned.
	- Sørg for at fremføre tapen for at stramme den og farvebåndet efter indsætning af tapekassetten. Se ["Fremføring af tape" på side 22](#page-23-0).
	- **Træk ikke i den label, der kommer ud af tapeåbningen. Dette vil få farvebåndet til at blive ført ud sammen med tapen.**
	- Opbevar tapekassetter på et køligt og mørkt sted væk fra direkte sollys og høje temperaturer, høj luftfugtighed eller meget støvede omgivelser. Brug tapekassetten så hurtigt som muligt efter åbning af den forseglede emballage.

## <span id="page-22-0"></span>**Tænde og slukke P-touch**

<span id="page-22-1"></span>Tryk på tasten  $\circledcirc$  for at tænde P-touch. Tryk på tasten  $\circledcirc$  igen for at slukke P-touch.

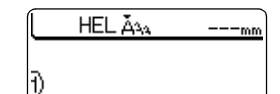

- Deres P-touch har en strømsparefunktion, som automatisk slukker maskinen, hvis der ikke er trykket på nogen tast i et bestemt tidsrum under visse driftsbetingelser. Se tabellen Auto Power-Off Time nedenfor for yderligere oplysninger.
	- Hvis batteriet stadig er opladet eller P-touch er forbundet til en stikkontakt via lysnetadapteren, vises den forrige opgaves information, når P-touch tændes.

### z**Automatisk slukning**z

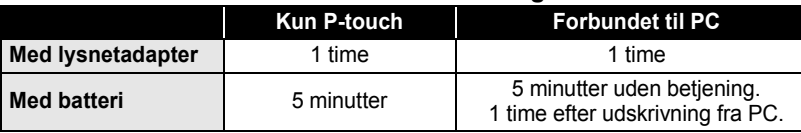

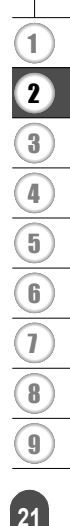

**KOM GODT I GANG**

## **Fremføring af tape**

<span id="page-23-0"></span>Feed & Cut funktionen fremfører 22,5 mm blank tape og afskærer den.

- Sørg for at fremføre tapen for at stramme den og farvebåndet efter indsætning af tapekassetten.  $\left( \mathbf{I} \right)$ 
	- **Træk ikke i den label, der kommer ud af tapeåbningen. Dette vil få farvebåndet til at blive ført ud sammen med tapen.**
		- Undgå at blokere tapeåbningen under udskrivning eller ved fremføring af tapen. Dette vil få tapen til at krølle og sidde fast.
- Tryk på tasten  $\otimes$ . "Feed & Cut?" vises på displayet. **1**
- **2** Tryk på tasten  $\bigoplus$  for at fremføre tapen. Meddelelsen "Feeding Tape... Please Wait" vises mens tapen fremføres, hvorefter tapen afskæres.

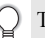

Tryk på  $\textcircled{\tiny{\text{E}}}$  mens "Feed & Cut?" vises for at annullere tapefremføringen.

## **LCD-kontrast**

<span id="page-23-1"></span>De kan ændre kontrastindstillingen for LCD-displayet til ét af fem niveauer (+2, +1, 0, - 1, -2) for at gøre skærmen lettere at læse. Standardindstillingen er "0".

- Tryk på tasten  $\frac{1}{2}$  for at vise menuen Tools, vælg "LCD Contrast" ved hjælp af tasten  $\left(\widehat{f}\right)$  eller  $\left(\widehat{f}\right)$ , og tryk derefter på tasten  $\left(\leftarrow\right)$ . **1**
- Vælg et kontrastniveau ved hjælp af tasten (f) eller G. **2**

Skærmens kontrast ændres, hver gang der trykkes på tasten  $\left(\dagger\right)$  eller  $\left(\dagger\right)$ , så De kan indstille den mest passende kontrast.

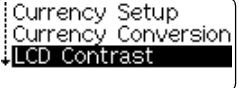

+2 <LCD Contrast>  $^-$ o ABCDE<sup>1</sup> abcde -2

- Tryk på tasten  $\left(\leftarrow\right)$ . **3**
- Tryk på tasten  $\circledcirc$  for at vende tilbage til det forrige trin.
- Ved at trykke på tasten  $\binom{5}{5}$  på kontrastindstillingsskærmen indstilles kontrasten til standardværdien "0".

## <span id="page-24-1"></span>**REDIGERING AF EN LABEL**

## <span id="page-24-0"></span>**Indtastning og redigering af tekst**

<span id="page-24-2"></span>Brugen af tastaturet på Deres P-touch svarer meget til at bruge en skrivemaskine eller computer med tekstbehandlingsprogram.

### <span id="page-24-3"></span>**Indtastning af tekst med tastaturet.**

- For at indtaste små bogstaver eller et tal, trykke blot på den ønskede tast.
- For at indtaste et mellemrum i teksten trykkes på tasten  $\sqrt{\phantom{a}}_{\text{space}}$
- For at indtaste store bogstaver eller et af symbolene på ciffertasterne, skal De holde tasten (shift) nede og trykke på den ønskede tast.
- For at inditaste store bogstaver kontinuerligt, trykkes på tasten  $\circledast$  for at aktivere Caps-tilstanden (store bogstaver), og derefter trykke på den ønskede tast.
- 
- For at afslutte Caps-tilstanden trykkes på tasten  $\binom{3}{x}$  igen.
- For at indtaste et lille bogstav i Caps-tilstanden, skal De holde tasten  $(\overline{\mathsf{sm}})$  nede og trykke på den ønskede tast.

### <span id="page-24-4"></span>**Tilføje en ny linje**

- For at afslutte den aktuelle tekstlinje og starte en ny linje trykkes på tasten  $\left(\leftarrow\right)$ . Der vises et retur-mærke ved enden af linjen, og markøren flytter sig til starten af den nye linje.
- For hver tape-bredde er der et maksimalt antal linjer, der kan skrives. Der kan skrives  $\left( \mathbf{?}\right)$ maksimalt 5 linjer på 18 mm tape, 3 linjer på 12 mm tape, og 2 linjer på 9 mm og 6 mm tape. • Hvis der trykkes på tasten  $\left( \rightarrow \right)$ , når der allerede er fem linjer, vises en fejlmeddelelse.

### <span id="page-24-5"></span>**Flytning af markøren**

- For at flytte markøren til venstre, højre, op eller ned trykkes på tasten  $\left(\rightarrow\right)$   $\left(\rightarrow\right)$ , ( $\uparrow$ ) eller . Hvert tryk på tasten flytter markøren en plads eller linje.
- For at flytte markøren til starten eller slutningen af den aktuelle linje holdes tasten @ nede, hvorefter der trykkes på tasten  $\left(\rightarrow\right)$  eller  $\left(\rightarrow\right)$ .
- For at flytte markøren til starten eller slutningen af teksten holdes tasten  $\omega$  nede, hvorefter der trykkes på tasten  $\left(\mathbf{f}\right)$  eller  $\left(\mathbf{f}\right)$ .

### <span id="page-24-6"></span>**Indsætning af tekst**

• For at indsætte yderligere tekst i en eksisterende tekstlinje skal De flytte markøren til det tegn til højre for, hvor De ønsker at starte indsætning af ny tekst, og derefter indtaste teksten. Den nye tekst skrives til venstre for markøren.

#### **REDIGERING AF EN LABEL**

#### <span id="page-25-0"></span>**Sletning af tekst**

#### **Sletning af ét tegn ad gangen**

• For at slette et tegn fra en eksisterende tekstlinje skal De flytte markøren til det tegn til højre for, hvor De ønsker at slette tekst, og derefter trykke på tasten  $\textcircled{\tiny{\text{m}}}$ . Tegnet til venstre for markøren slettes, hver gang der trykkes på tasten  $\circledcirc$ .

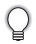

Hvis du trykker på  $\circledast$ -tasten og holder den nede, slettes tegnene til venstre for markøren kontinuerligt.

#### **Sletning af hele teksten på én gang**

- Brug tasten  $\frac{\text{deg}}{\text{deg}}$  til at slette hele teksten på én gang.
- Tryk på tasten  $2<sup>ke</sup>$ . Slettemulighederne vises. **1**

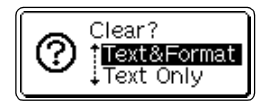

**2** Brug tasten  $\textcircled{\textcirc}$  eller  $\textcircled{\textcirc}$  til at vælge "Text Only" for at slette al tekst, mens den aktuelle formatindstilling bibeholdes, eller vælge "Text & Format" for at slette al tekst og formatindstilling.

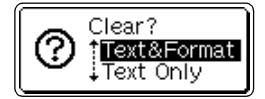

Tryk på tasten **s** for at vende tilbage til tekstindtastningsskærmen.

**3** Tryk på tasten  $\bigoplus$ . Hele teksten slettes. Alle formatindstillinger slettes også, hvis der er valgt Text & Format.

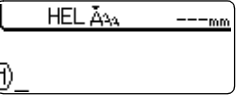

## **Indtastning af symboler**

<span id="page-25-1"></span>Der findes i alt 103 symboler (inklusive internationale og udvidede ASCII-tegn), som er tilgængelige med symbolfunktionen, inklusive symbolerne på tastaturet. Symbolerne kan indtastes på to måder :

- Ved hiælp af tasten  $\textcircled{\tiny \sf m}$ .
- Ved hjælp af symbolfunktionen.

### <span id="page-25-2"></span>**Indtastning af symboler med tasten**

Symboler, der er trykt med blåt ovenover tasterne på tastaturet, kan indtastes med tasten  $(\omega_e)$ .

• For at indtaste et af disse symboler, skal De holde tasten  $\textcircled{\tiny{a}}$  nede, og derefter trykke på den ønskede tast.

### <span id="page-26-0"></span>**Indtastning af symboler med symbolfunktionen**

Symbolfunktionen indeholder i alt 103 symboler.

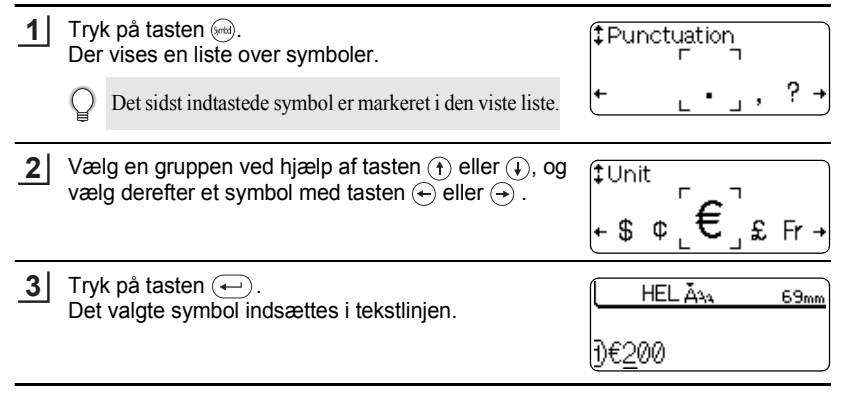

• Tryk på tasten  $\circledcirc$  for at vende tilbage til det forrige trin.

• Skemaet Symbolliste viser en komplet liste over alle tilgængelige grupper og symboler.

## ● Symbolliste

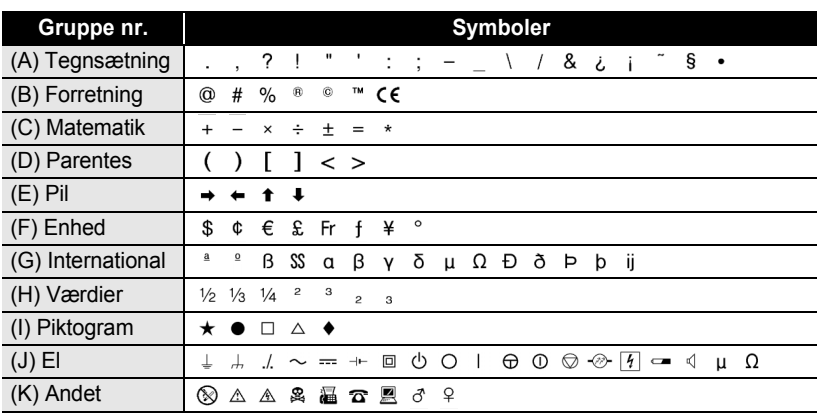

Brugen af CE-mærket reguleres af et eller flere direktiver fra Det Europæiske Råd. Sørg for, at labels med dette mærke overholder gældende direktiver.

e

 **REDIGERING AF EN LABEL**

**REDIGERING AF EN LABEL** 

#### **REDIGERING AF EN LABEL**

## **Indtastning af accentuerede tegn**

<span id="page-27-0"></span>P-touch kan vise og udskrive et sæt accentuerede tegn, som f.eks. sammensatte tegn, der består af et bogstav og et diakritisk tegn (fx Ä) og andre sprogspecifikke tegn. Der er tre metoder til indtastning af accentuerede tegn:

- Ved hjælp af tasten  $(\omega)$ .
- Ved hjælp af tasterne med sammensatte tegn.
- Ved hjælp af accent-funktionen.

#### <span id="page-27-1"></span>**Indtastning af accentuerede tegn ved hjælp af tasten**

Accentuerede tegn, der er trykt med blåt ovenover tasterne på tastaturet, kan indtastes med tasten  $(\omega_e)$ .

• For at indtaste et af disse symboler, skal De holde tasten  $\textcircled{\tiny{m}}$  nede, og derefter trykke på den ønskede tast.

#### <span id="page-27-2"></span>**Indtastning af accentuerede tegn ved hjælp af tasterne med sammensatte tegn.**

Sammensatte tegn består af et bogstav og et diakritisk tegn. De disponible diakritiske tegn er  $\land$ ,  $\land$ ,  $\land$ ,  $\circ$  og  $\sim$ .

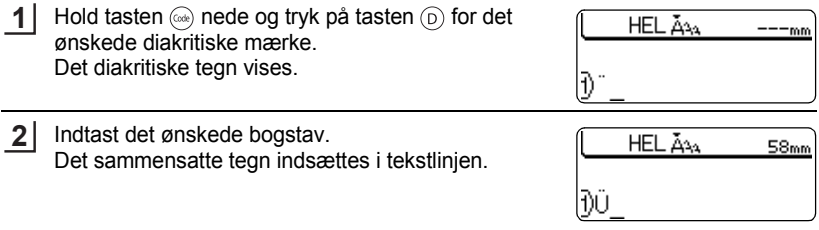

I skemaet "Liste over sammensatte tegn" findes en komplet liste over tilgængelige diakritiske og sammensatte tegn.

### $\bullet$  **Liste over sammensatte tegn**

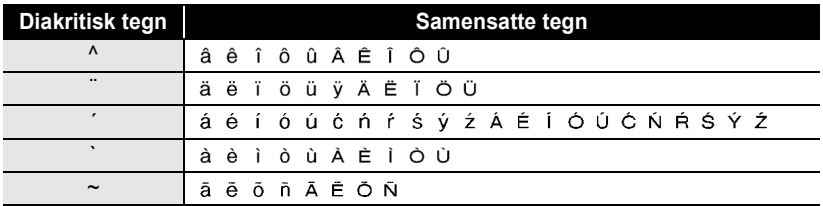

### <span id="page-28-0"></span>**Indtastning af accentuerede tegn ved hjælp af accent-funktionen**

Accent-funktionen indeholder i alt 119 accentuerede tegn.

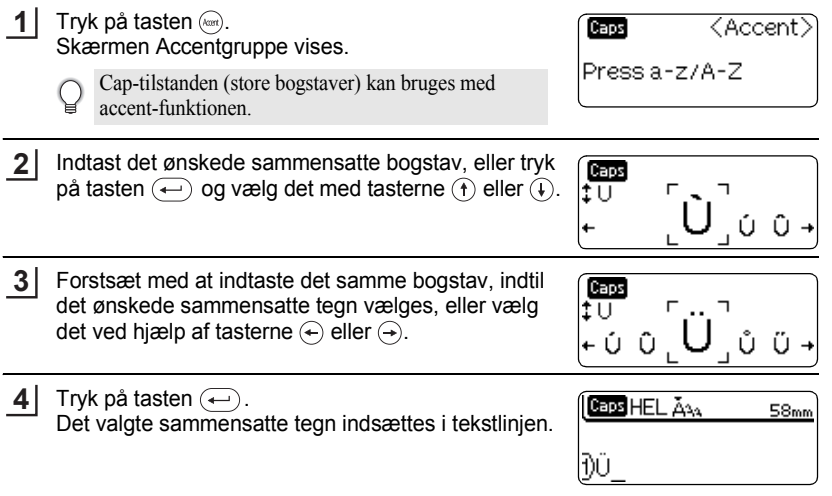

• Tryk på tasten  $(4)$  for at vende tilbage til det forrige trin. O

• I skemaet "Liste over accentuerede tegn" findes en komplet liste over tilgængelige accentuerede tegn.

### $\bullet$  **Liste over accentuerede tegn** $\bullet$

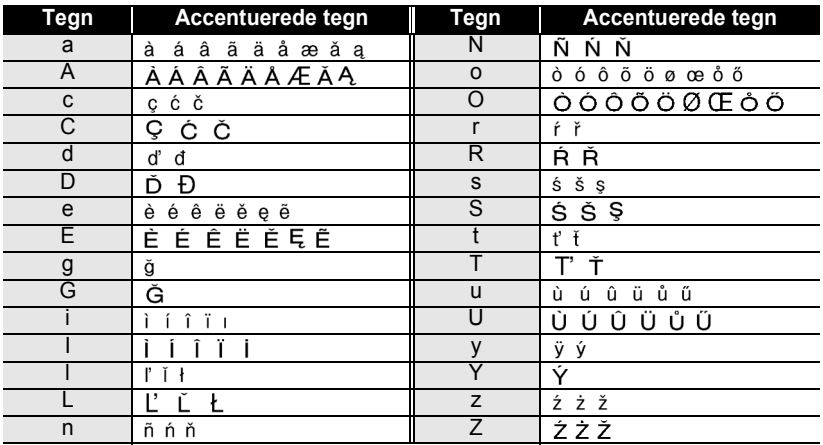

#### **REDIGERING AF EN LABEL**

## **Indstilling af tegnegenskaber**

<span id="page-29-0"></span>Ved hjælp af tasten  $\mathbb{R}^k$  kan De vælge en font indstille størrelse, bredde og skrifttypeegenskaber.

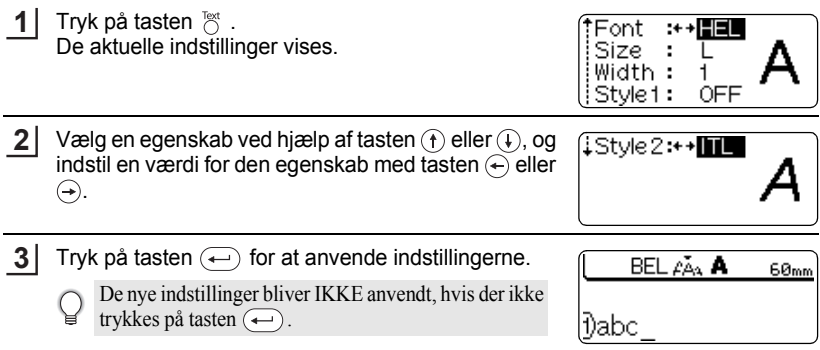

- Tryk på tasten  $\circledcirc$  for at vende tilbage til det forrige trin.
	- Tryk på tasten  $\binom{2}{\text{space}}$  for at indstille den valgte egenskab til standardværdien.
	- I skemaet Indstillingsmuligheder findes en liste over alle tilgængelige indstillinger.
	- Små tegn kan være vanskelige at læse, når der anvendes visse typografier (f.eks. skygge + kursiv).
	- Når De vælger "S", "M" og "L" under tekststørrelser, vil den størrelse, der bliver udskrevet, være afhængig af den tapekassettebredde, der er installeret samt antallet af linjer på labelen.

### **●Indstillingsmuligheder●**

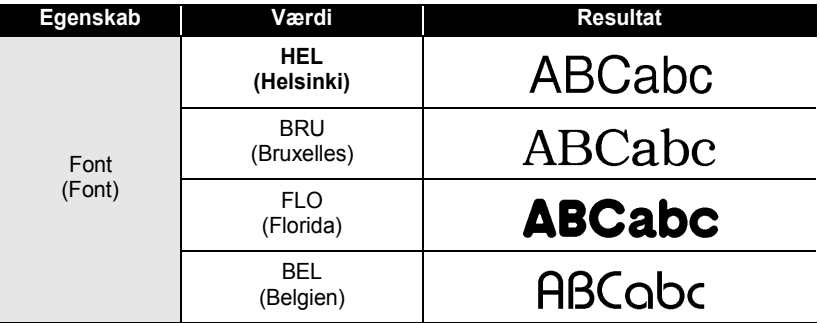

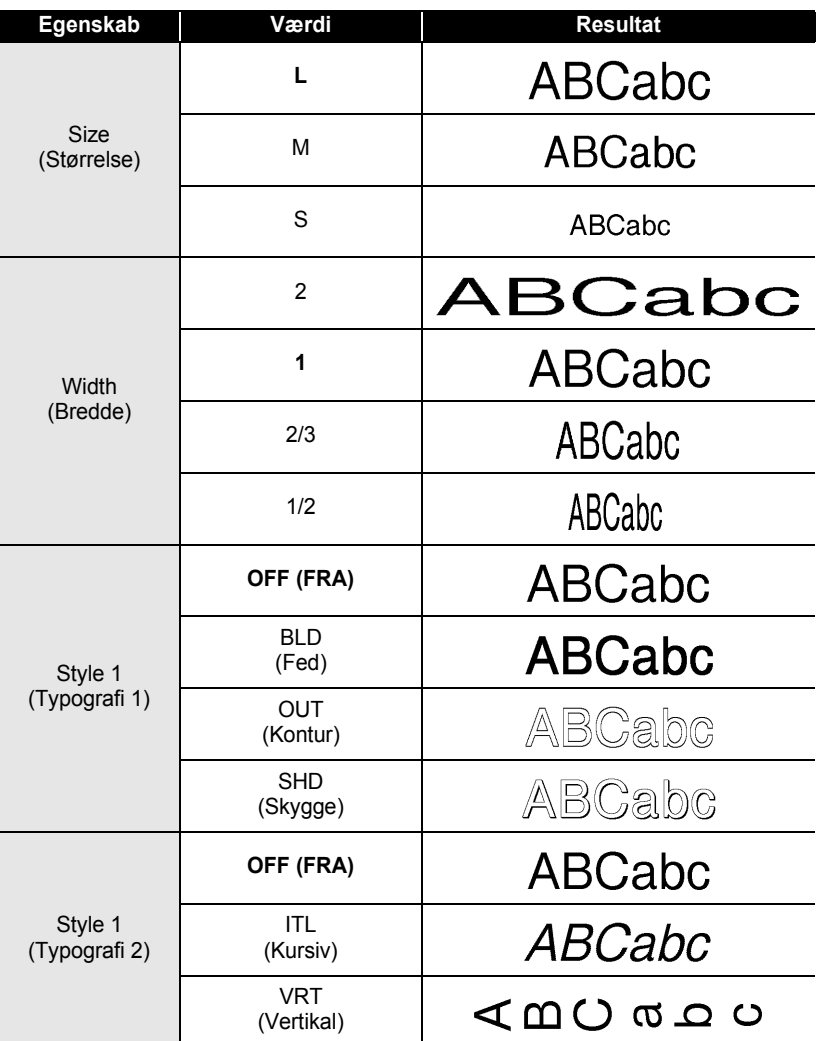

● REDIGERING AF EN LABEL  **REDIGERING AF EN LABEL**

Ved at kombinere indstillingerne "Style 1" og "Style 2" kan man danne Kursiv fed, Kursiv kontur, Kursiv skygge, Vertikal fed, Vertikal kontur og Vertikal skygge.

 $\mathbf Q$ 

#### **REDIGERING AF EN LABEL**

## **Indstilling af labelegenskaber**

<span id="page-31-0"></span>Ved hjælp af tasten tan De oprette en label med en ramme omkring teksten, og specificere labellængden. Teksten kan justeres inden for labelen på en af tre måder.

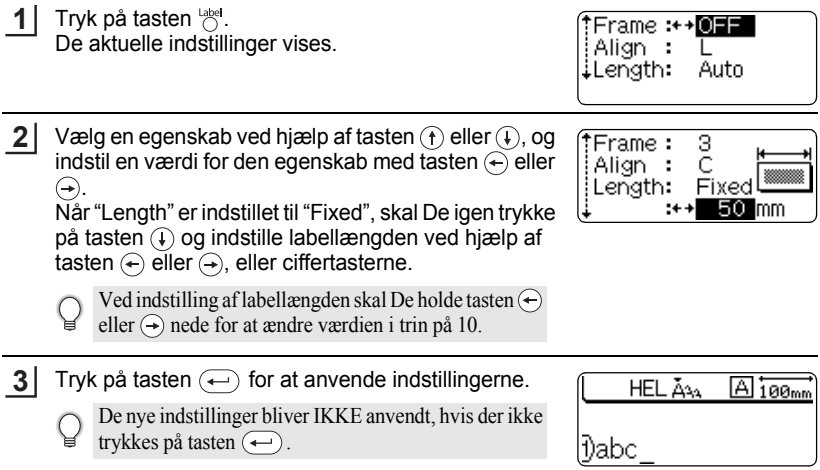

- Tryk på tasten  $\circledcirc$  for at vende tilbage til det forrige trin.
	- Tryk på tasten  $\binom{space}{}$  for at indstille den valgte egenskab til standardværdien.
	- I skemaet Indstillingsmuligheder findes en liste over alle tilgængelige indstillinger.

### **OIndstillingsmuligheder**<sup>®</sup>

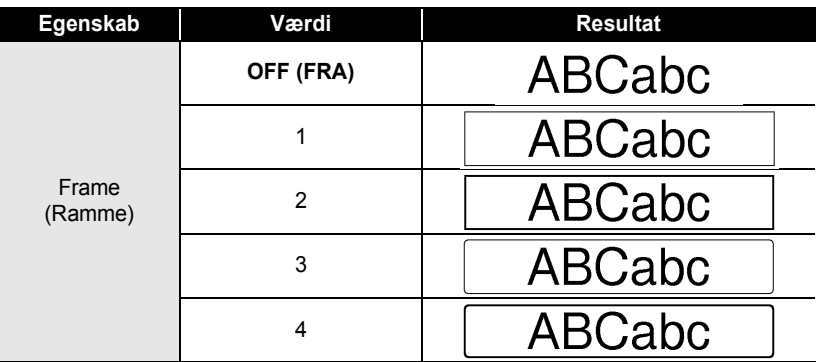

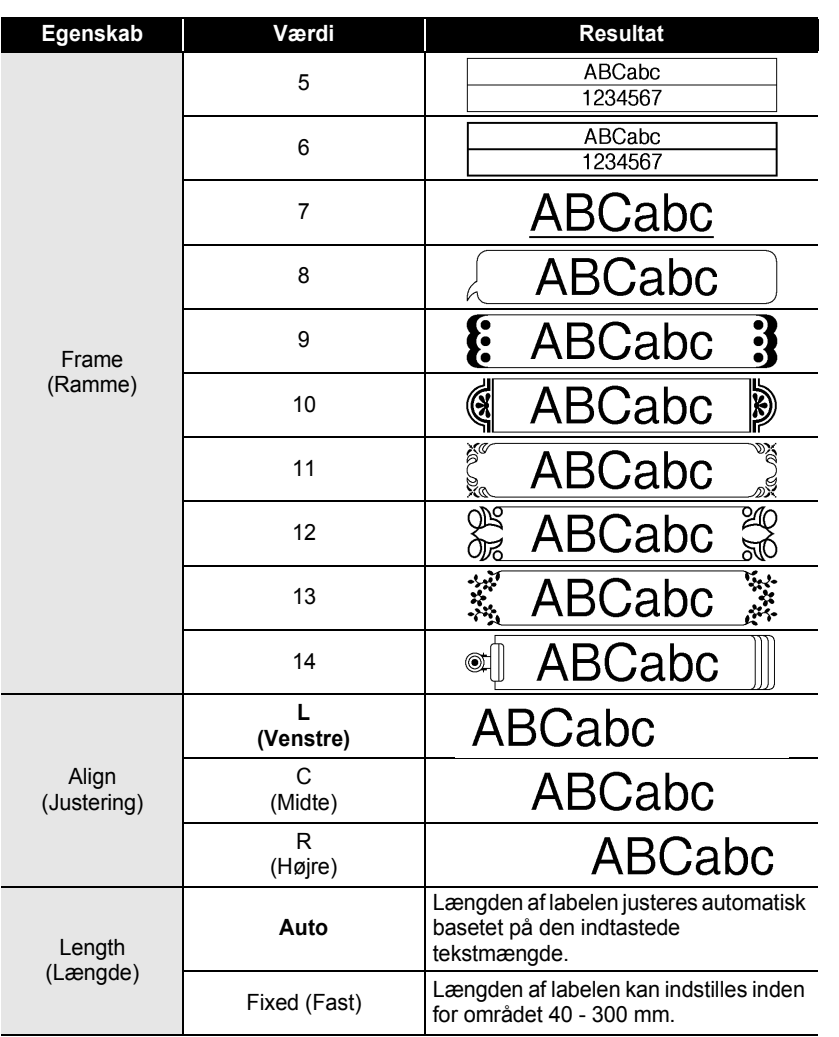

 $\bullet$ 

### **31**

9

 $\overline{\mathbf{1}}$  $\overline{\mathbf{2}}$ 

#### **REDIGERING AF EN LABEL**

## **Oprette en stregkodelabel**

<span id="page-33-0"></span>Ved hjælp af stregkodefunktionen kan De oprette labels med stregkoder til brug for kasseapparater, lagerkontrolsystemer eller andre stregkodelæsersystemer.

- P-touch er ikke kun beregnet til at oprette stregkodelabels. Kontrollér altid, at stregkodelabels kan læses af stregkodelæseren.
	- For at få det bedste resultat skal stregkodelabels udskrives med sort tekst på hvid tape. Nogle stregkodelæsere er måske ikke i stand til at læse stregkodelabels, der er udskrevet med farvet tape eller tekst.
	- Brug indstillingen "Large" for "Width", hvor det er muligt. Nogle stregkodelæsere er måske ikke i stand til at læse stregkodelabels, der er udskrevet med indstillingen "Small".
	- Kontinuerlig udskrivning af et stort antal stregkodelabels kan overophede printhovedet, hvilket kan påvirke udskrivningskvaliteten.

### <span id="page-33-1"></span>**Indstilling af stregkodeparametre**

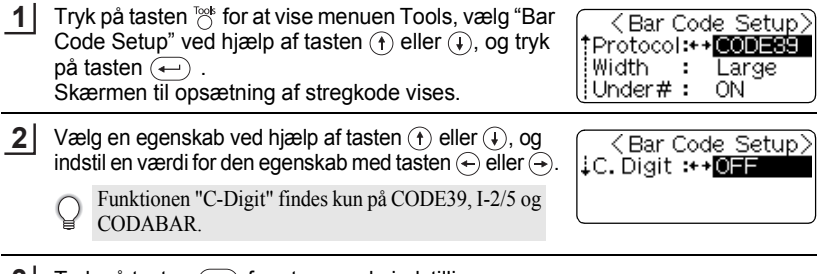

Tryk på tasten  $\left($   $\right)$  for at anvende indstillingerne. **3**

> De nye indstillinger bliver IKKE anvendt, hvis der ikke trykkes på tasten  $(\rightarrow)$ .

- Tryk på tasten  $\circledcirc$  for at vende tilbage til det forrige trin.
	- Tryk på tasten  $\binom{1}{\text{space}}$  for at indstille den valgte egenskab til standardværdien.
	- I skemaet Stregkodeindstillinger findes en liste over alle tilgængelige indstillinger.

### **■Stregkodeindstillinger**

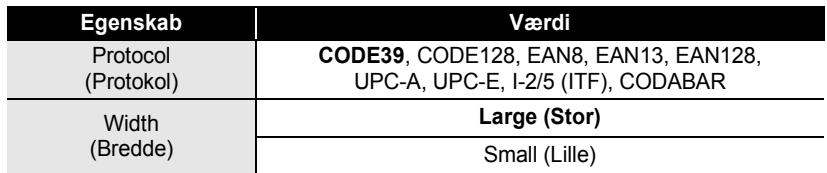

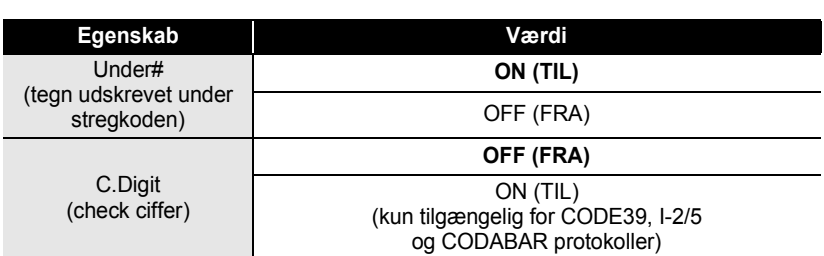

### <span id="page-34-0"></span>**Indtastning af stregkodedata**

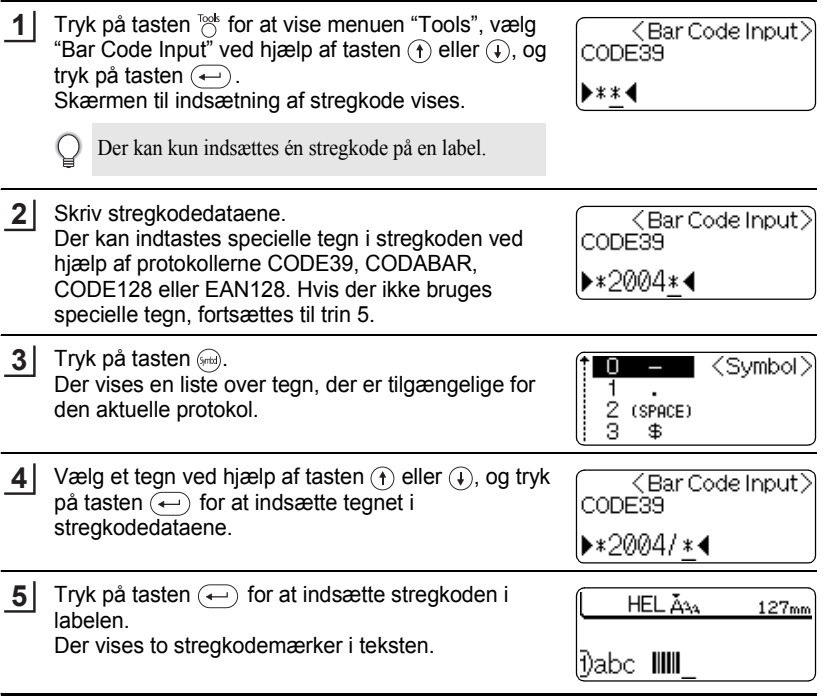

• Tryk på tasten  $\circledcirc$  for at vende tilbage til det forrige trin.

Ç

• I skemaet Liste over specielle tegn findes en liste over alle tilgængelige indstillinger.

## **REDIGERING AF EN LABEL**

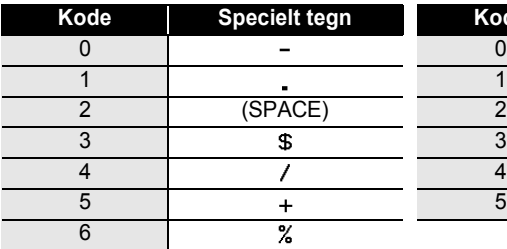

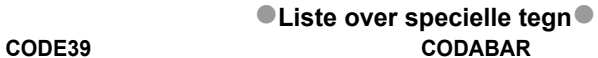

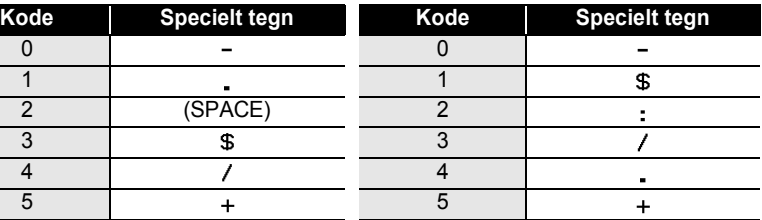

#### **CODE128, EAN128**

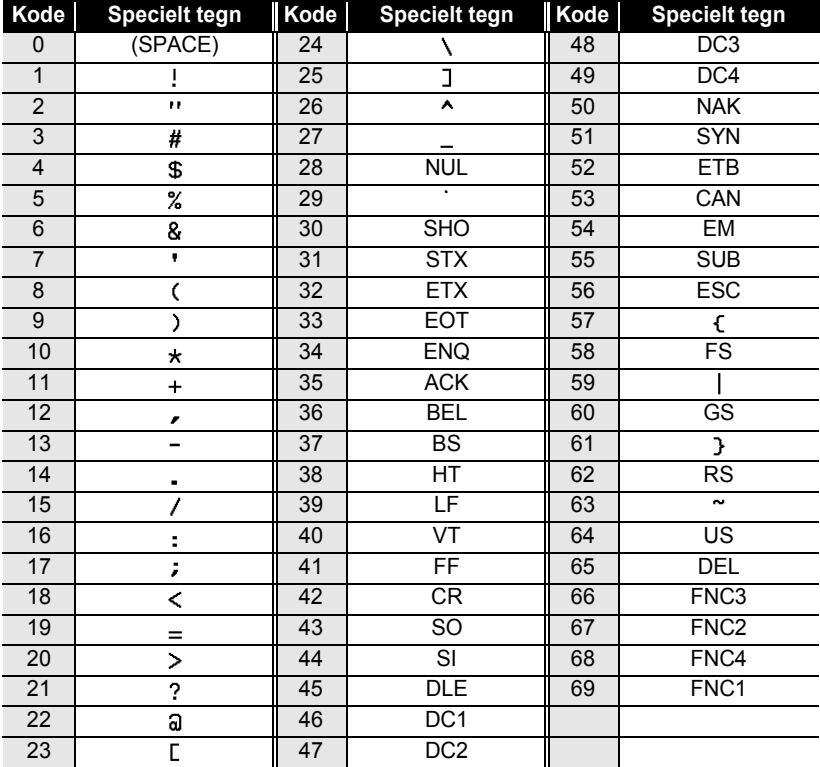
## **Redigere og slette en stregkode**

- For at redigere dataene i en stregkode, der allerede er anbragt på en label, skal De placere markøren nedenunder et af stregkodemærkerne på dataindlæsningsskærmen, og derefter åbne skærmen til indsætning af stregkode (Bar Code Input ). Se ["Indtastning af stregkodedata" på side 33.](#page-34-0)
- For at redigere indstillingerne "Width" og "Under#" i en stregkode, der allerede er anbragt på en label, skal De placere markøren nedenunder et af stregkodemærkerne på dataindlæsningsskærmen, og derefter åbne skærmen til indstilling af stregkode (Bar Code Setup). Se ["Indstilling af stregkodeparametre" på](#page-33-0)  [side 32](#page-33-0).
- For at slette en stregkode fra en label, skal De placere markøren til højre for stregkodemærkerne på dataindlæsningsskærmen, og trykke på tasten  $\textcircled{\ }$ .

## **Brug af Auto-format layouts**

Ved at bruge Auto-format funktionen kan De hurtigt oprette labels til forskellige formål, som f.eks. arkivfaner, labels på udstyr, navnebadges m.m. De skal blot vælge et layout fra én af de ti skabeloner eller seksten blok-layouts, indtaste teksten og anvende formatering.

- Der kan også bruges symboler og accentuerede tegn i auto-format layouts.
	- Stregkoder kan bruges i skabelonerne Asset Tag og Bin Box.

## **Brug af skabeloner - Eksempel til oprettelse af Asset Tag**

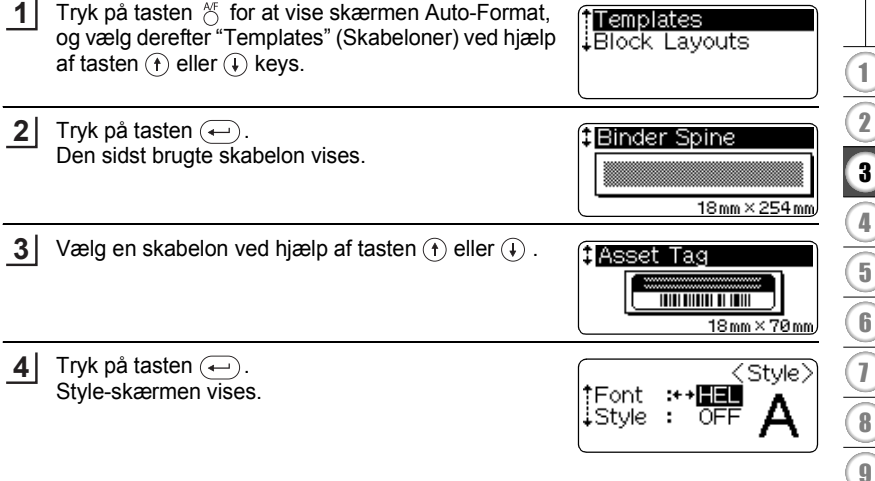

#### **REDIGERING AF EN LABEL** . . . . . . . . . . . . . . . .

.. ٠ ٠

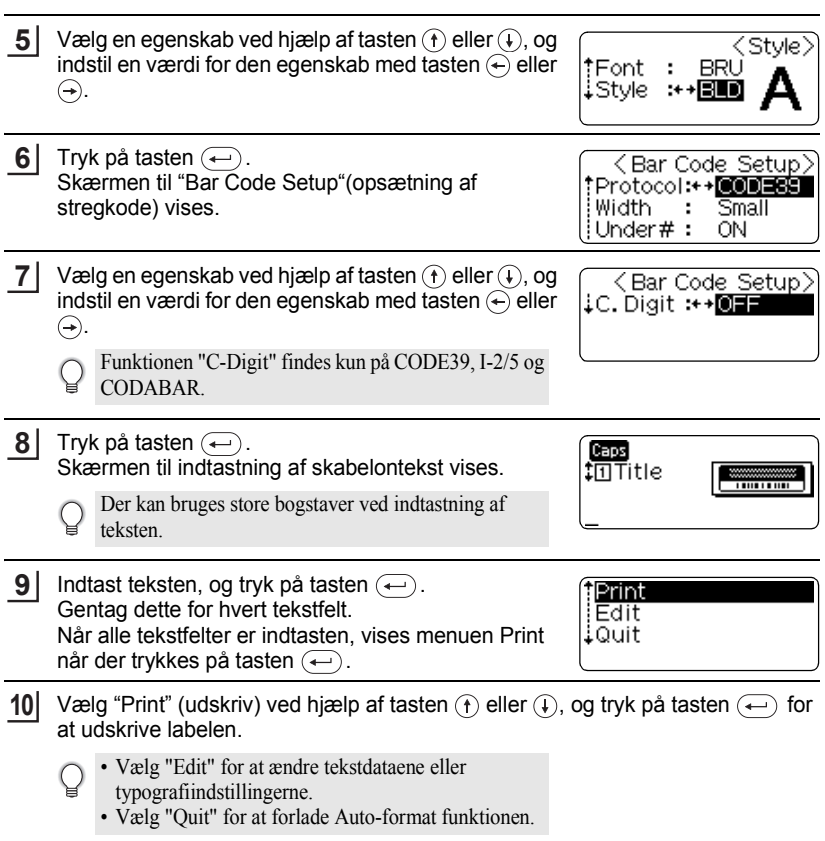

## • Tryk på tasten  $\textcircled{\tiny{w}}$  for at vende tilbage til det forrige trin.

- Tryk på tasten *(sace)* for at indstille den valgte egenskab til standardindstillingen på skærmene Style og Bar Code Setup.
	- I skemaet Skabeloner findes en liste over alle tilgængelige skabeloner.
- Hvis bredden af den aktuelle tapekassette ikke passer til den indstillede bredde for det valgte  $\left( \begin{matrix} 0 \\ 1 \end{matrix} \right)$ layout, vises en fejlmeddelelse, når De forsøger at udskrive eller vise udskrift af label. Tryk på tasten eller en vilkårlig tast for at slette fejlmeddelelsen, og indsætte en tapekassette med den korrekte bredde.
	- Hvis det indtastede antal tegn overstiger grænsen, vises en fejlmeddelelse, når tasten trykkes ned. Tryk på tasten  $\left(\leftarrow\right)$  eller en vilkårlig tas  $\circledcirc$  for at slette fejlmeddelelsen, og rediger teksten ved at bruge færre tegn.

## ■ Se eksemplet og udskrivningsindstillinger for skabeloner

- Når menuen Print vises, skal De trykke på tasten  $\circledcirc$  for at vise udskriften af labellayoutet.
- For at udskrive labelen direkte fra skærmen Preview skal De trykke på tasten  $\binom{Pmin}{r}$ .
- For at udskrive flere kopier, kopier i nummereret rækkefølge eller et spejlbillede af labelen skal De holde tasten (soo) nede og trykke på tasten (Print) for at vise menuen Print Options, når menuen Print vises.

1 2 3 4 5 6 7 8 9

# **REDIGERING AF EN LABEL**

## ●**Skabeloner**

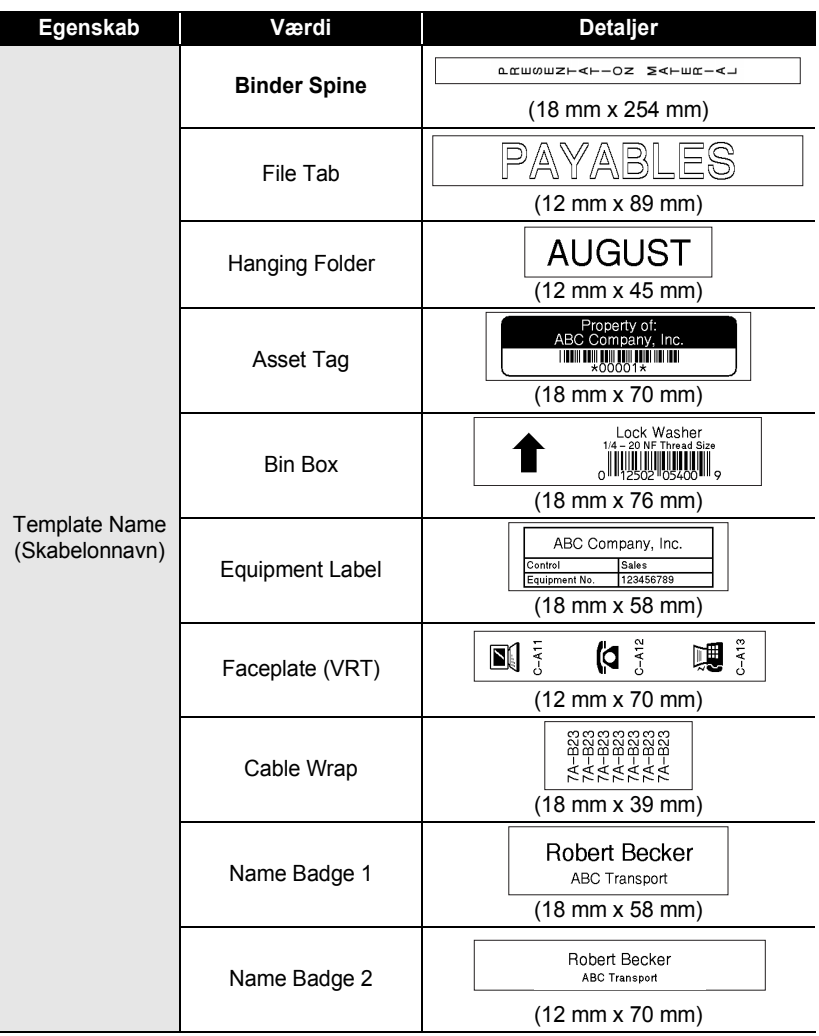

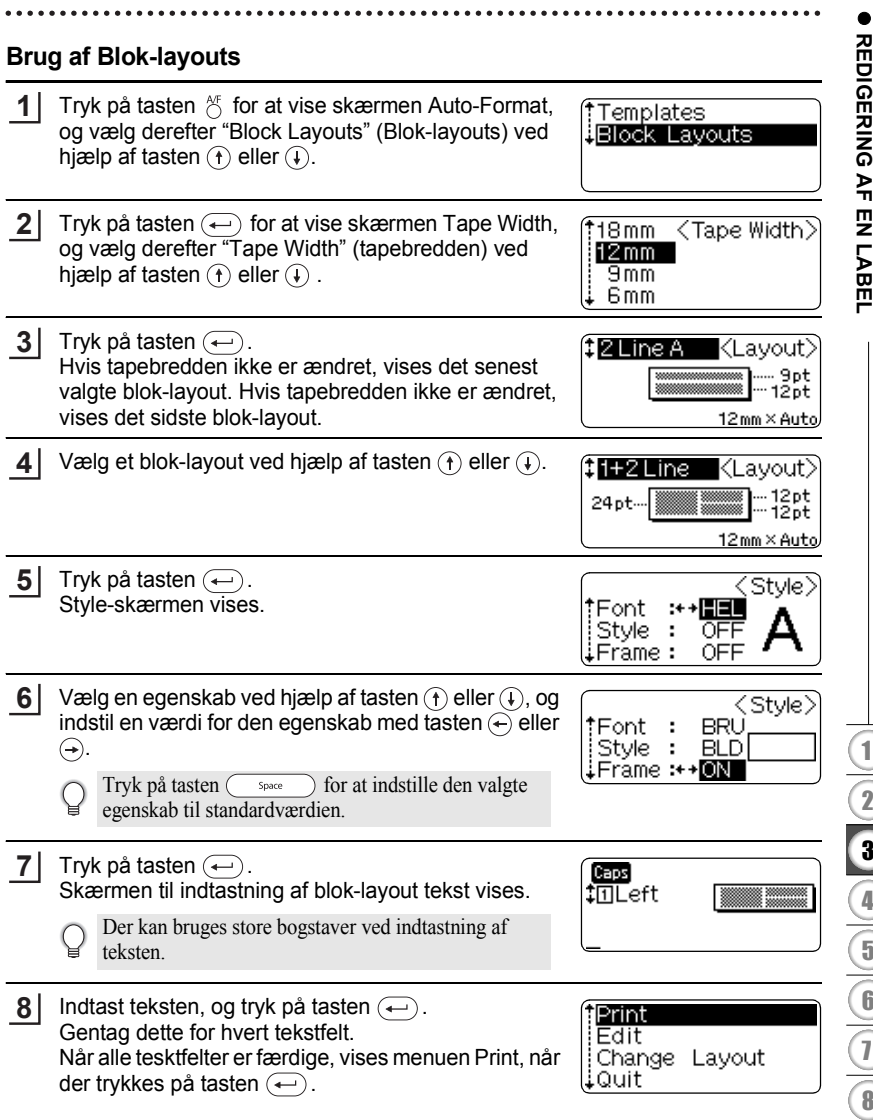

#### **REDIGERING AF EN LABEL**

Vælg Print (udskriv) ved hjælp af tasten  $\circled$  eller  $\circledast$ , og tryk på tasten  $\circledast$  for at udskrive labelen. **9**

- Vælg "Edit" for at ændre tekstdataene eller
	- typografiindstillingerne.
	- Vælg "Change Layout" for at bruge et andet layout.
	- Vælg "Quit" for at forlade Auto-format funktionen.
- Tryk på tasten  $\circledcirc$  for at vende tilbage til det forrige trin.
	- I skemaet Blok-layouts findes en liste over alle tilgængelige blok-layouts.
	- Meddelelsen "Clear All Text?" vises, når der trykkes på tasten  $\frac{q_{\text{eq}}}{q}$  under indtastning af teksten. Tryk på tasten  $\left(\leftarrow\right)$  for at slette al teksten, eller tryk på tasten  $\circled{\text{F}}$  for ikke at slette teksten.
- Hvis bredden af den aktuelle tapekassette ikke passer til den indstillede bredde for det valgte  $\left( \begin{matrix} 0 \\ 1 \end{matrix} \right)$ layout, vises en fejlmeddelelse, når De forsøger at udskrive eller vise udskrift af label. Tryk på tasten  $\circled{e}$  eller en vilkårlig tast for at slette fejlmeddelelsen, og indsæt en tapekassette med den korrekte bredde.
	- Hvis det indtastede antal tegn overstiger grænsen, vises en fejlmeddelelse, når der trykkes på tasten  $\left(\leftarrow\right)$ . Tryk på tasten  $\left(\circ\right)$  eller en vilkårlig tast for at slette fejlmeddelelsen, og rediger teksten ved at bruge færre tegn.

#### **Mulighederne i Vis udskrift og Udskriv i blok-layouts**

- Når menuen Print vises i ovenstående procedure, skal De trykke på tasten  $\odot$  for at vise udskriften af labellayoutet.
- For at udskrive labelen direkte fra skærmen Preview (Vis udskrift), trykkes på tasten (Print).
- For at udskrive flere kopier, kopier i nummereret rækkefølge eller et spejlbillede af labelen, skal De holde tasten @ nede, og trykke på tasten @ for at vise skærmen Print Options, når menuen Print vises.

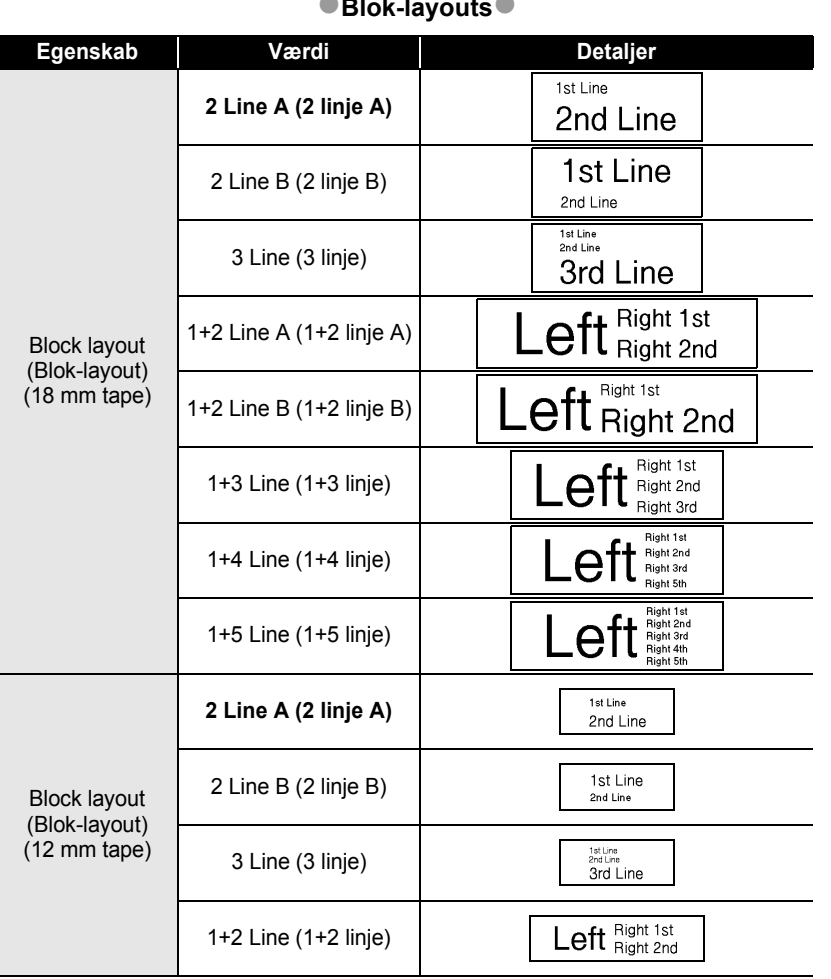

## **Blok-layouts**

 $\bullet$ 

# **REDIGERING AF EN LABEL**

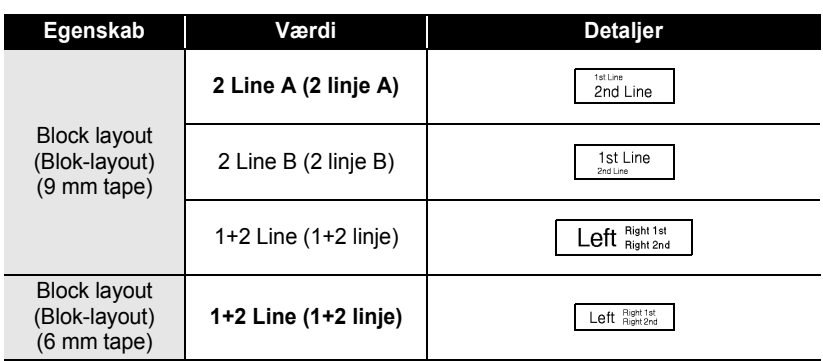

# REDIGERING AF EN LABEL  **REDIGERING AF EN LABEL**

 $\bullet$ 

# **Automatisk valutaomregning**

Ved hjælp af valutaomregningsfunktionen kan De nemt omregne euro til og fra andre valutaer, og tilføje de to priser til teksten på Deres label. De skal blot vælge den valuta, De ønsker at arbejde med og layoutet for resultatet, for at De nemt kan udarbejde labels med priser i både euro og andre valutaer.

## **Indstilling for valutaomregning**

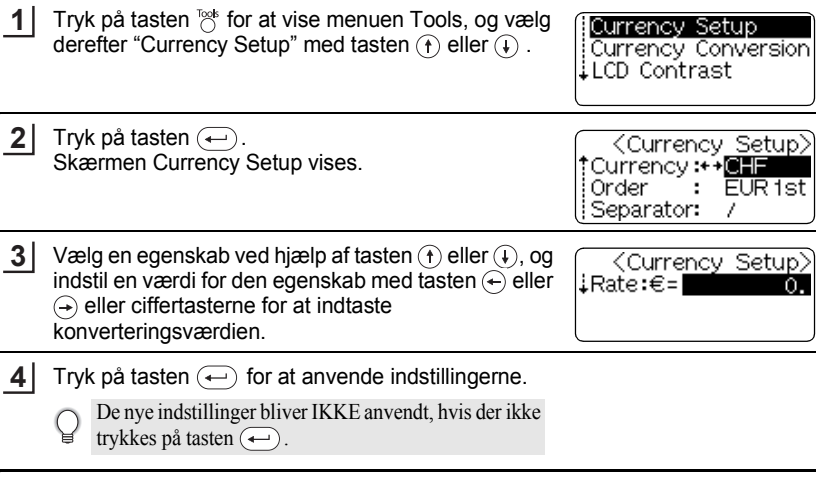

- Tryk på tasten  $\circledcirc$  for at vende tilbage til det forrige trin.
	- Tryk på tasten *(sace )* for at indstille den valgte egenskab til standardværdien.
	- I skemaet Valutaomregnings muligheder findes en liste over alle tilgængelige indstillinger.

#### **REDIGERING AF EN LABEL** . . . . . . . .

## **• Valutaomregnings muligheder**

 $\bullet$  $\bullet$ 

......................

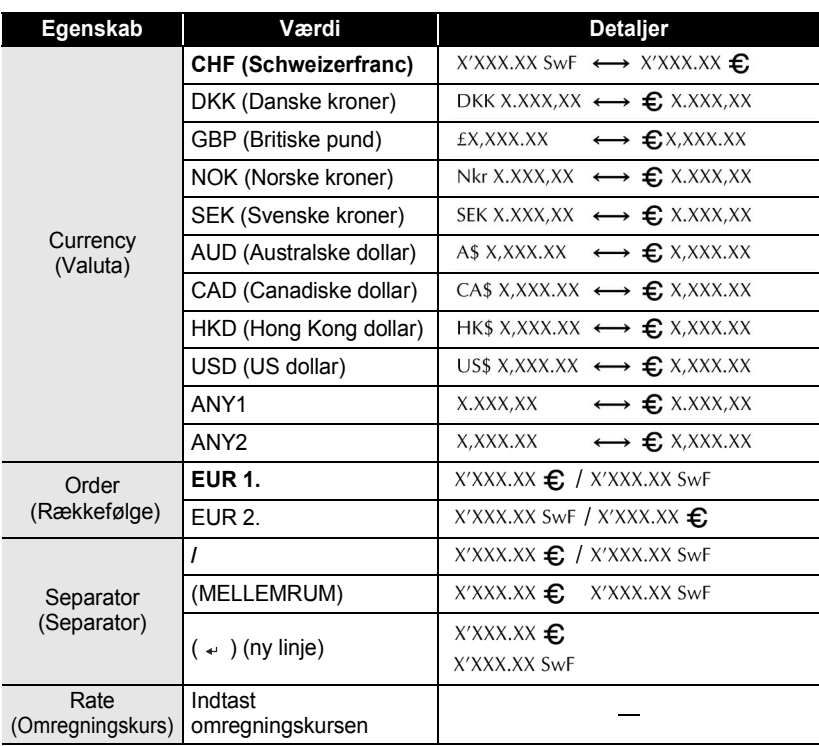

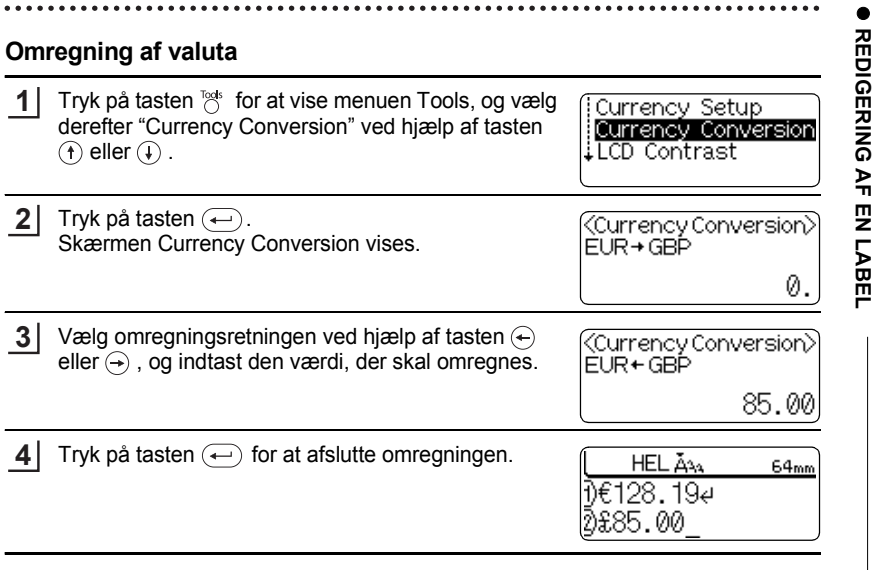

Tryk på tasten  $\circledcirc$  for at vende tilbage til det forrige trin. Q

# **LABELUDSKRIVNING**

# **Vis labeludskrift**

Med funktionen Preview (Vis udskrift) kan De kontrollere layoutet af labelen, inden den udskrives på labelen.

Tryk på tasten  $\circledcirc$ . Der vises et billede af labelen på skærmen. Længden af labelen vises i nederste højre hjørne af skærmen. Tryk på tasten  $\leftarrow$  eller  $\rightarrow$  for at rulle billedet til venstre eller højre. Tryk på tasten  $\left(\hat{\mathbf{f}}\right)$  eller  $\left(\hat{\mathbf{f}}\right)$  for at ændre forstørrelsen af billedet. **1**

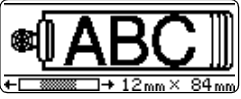

- Tryk på tasten  $\circledcirc$  for at vende tilbage til tekstindtastningsskærmen.
	- For at rulle Vis udskrift billedet til venstre eller højre skal De holde tasten  $\textcircled{\tiny{60}}$  nede og trykke på tasten  $\leftarrow$  eller  $\leftarrow$ .
	- For at udskrive labelen direkte fra Vis udskrift billedet, skal De trykke på tasten  $(\overline{Pint})$  eller åbne menuen Print og vælge en udskrivningsmulighed. Yderligere information findes under "Udskrivning af en label" nedenfor.
	- Vis udskrift er et billede af labelen, og kan være forskellig fra den faktiske label, når den skrives ud.

## **Udskrivning af en label**

Når De har indtastet teksten og formateret labelen, er De klar til at udskrive den. Ud over udskrivning af en enkelt label, har Deres P-touch flere udskrivningsfunktioner, som gør det muligt at udskrive flere kopier, kopier i nummereret rækkefølge eller et spejlbillede af labelen.

- $\left( \mathbf{I} \right)$
- Træk ikke i den label, der kommer ud af tapeåbningen. Dette vil få farvebåndet til at blive ført ud sammen med tapen.
- Undgå at blokere tapeåbningen under udskrivning eller ved fremføring af tapen. Dette vil få tapen til at krølle og sidde fast.
- Sørg for at kontrollere, at der er tilstrækkelig tape, når der kontinuerligt udskrives mange labels. Hvis der ikke er så megen tape tilbage, kan De indstille til færre kopier eller udskrive én label ad gangen.
- Striber på tapen indikerer, at De har nået enden af tapekasstten. Hvis dette sker under udskrivningen, trykkes på tasten  $\circledcirc$  for at slukke P-touch. En fortsættelse af udskrivningen kan medføre beskadigelse af maskinen.

## **Udskrivning af en enkelt kopi**

Kontrollér at den korrekte tapekassette er indsat og klar til udskrivning. **1**

Tryk på tasten (Print).

**2**

Den meddelelse, der vises til højre, vises på skærmen når labelen udskrives.

Printing... 171 Copies

Udskrivningen stoppes ved at trykkes på tasten  $\circledcirc$  for at slukke P-touch.

- Når batteriet er lavt, vises meddelelsen "Recharge Battery!" efter udskrivningen. Genoplad batteriet inden De fortsætter udskrivningen, eller forbind lysnetadapteren direkte til P-touch for at fortsætte udskrivningen.
	- Der er mange andre meddelelser, som kan blive vist, når der trykkes på tasten  $(\overline{P}_{\text{min}})$ . Se ["Fejlmeddelelser" på side 62](#page-63-0) og kontrollér betydningen af andre mulige meddelelser.

## **Udskrivning af flere kopier**

Denne funktion gør det muligt at udskrive op til 99 eksemplarer af den samme label.

Kontrollér at den korrekte tapekassette er indsat og klar til udskrivning. **1**

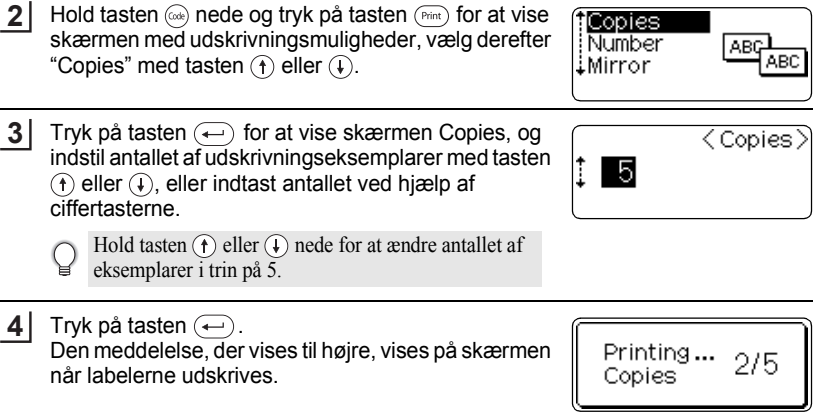

- Tryk på tasten  $\circledcirc$  for at vende tilbage til det forrige trin.
- Medmindre der er foretaget anden indstilling, bliver tapen automatisk afskåret efter hver udskrevet eksemplar. Se ["Tapeafskærings muligheder" på side 50](#page-51-0) for at ændre denne indstilling.
- De tal, der vises på skærmen under udskrivningen, indikerer det talte antal eksemplarer / det indstillede antal eksemplarer.
- Ved tryk på tasten  $\binom{\mathsf{Spec}}{)}$ , under indstilling af antal eksemplarer nulstilles værdien til 1, som er standard.

### **LABELUDSKRIVNING**

## **Auto-nummerering af labels**

Ved hjælp af nummereringsfunktionen kan De oprette et sæt af labels, der er nummereret i rækkefølge, i et enkelt label format.

**1** Kontrollér at den korrekte tapekassette er indsat og klar til udskrivning. **2** Hold tasten  $\circled{a}$  nede og tryk på tasten  $(\circled{r}_{\text{int}})$  for at vise Copies skærmen med udskrivningsmuligheder, vælg derefter Number "Number" (nummer) med tasten  $\overline{A}$  eller  $\overline{A}$ . iMirror **3** Tryk på tasten  $\left(\leftarrow\right)$ . <Number> Skærmen med nummereringens startpunkt vises Start Point? For at anvende auto-nummereringen på en stregkode, skal Dabc **il**0 De vælge stregkoden her. Efter valg af stregkoden vil De blive bedt om at indtaste antallet af labels, som skal udskrives (trin 6). **4** Flyt markøren til det første tegn i <Number> nummereringsrækkefølgen, og tryk på tasten  $\leftarrow$ . End Point? Skærmen med nummereringens slutpunkt vises. Dabc **I**O Flyt markøren til det første tegn i **5** <Number> nummereringsrækkefølgen, og tryk på tasten  $\leftarrow$ ). Det antal labels, der skal udskrives, vises. 10∼ 10 **6** Vælg antallet af labels, der skal udskrives, med tasten  $\langle$  Number $\rangle$  $\left(\mathbf{f}\right)$  eller  $\left(\mathbf{f}\right)$ , eller indtast antallet med ciffertasterne. Î -5 Hold tasten  $\left(\mathbf{f}\right)$  eller  $\left(\mathbf{f}\right)$  nede for at ændre antallet af 10∼ 14 labels i trin på 5. **7**Tryk på tasten  $\left(\leftarrow\right)$ . Labelene udskrives. Hver label udskrives, det antal Printing...  $2/5$ gange, der vises. Copies

- Tryk på tasten  $\textcircled{\tiny{w}}$  for at vende tilbage til det forrige trin.
	- Medmindre der er foretage anden indstilling, bliver tapen automatisk afskåret efter hver udskrevet eksemplar. Se ["Tapeafskærings muligheder" på side 50](#page-51-0) for at ændre denne indstilling.
	- De tal, der vises på skærmen under udskrivningen, indikerer det talte antal/antal eksemplarer.
	- Ved tryk på tasten  $\binom{5pace}{2pace}$ , når De vælger antal eksemplarer, nulstilles værdien til 1, som er standard.
	- Auto-nummerering kan også anvendes på stregkoder. Når en stregkode indeholder en autonummererings rækkefølge, kan ingen andre felter på labelen indeholde en auto-nummererings rækkefølge.
	- Auto-nummereringsdelen af labelen nedtrappes efter at hver label er udskrevet.
	- Der kan kun bruges én auto-nummererings rækkefølge på en label.
	- Ethvert symbol eller ikke-alfanumerisk tegn i auto-nummererings rækkefølgen ignoreres.
	- En auto-nummererings rækkefølge kan kun indeholde maks. fem tegn.

• Bogstaver og cifre vises herunder:

 $0 \rightarrow 1 \quad .9 \rightarrow 0$  $A \rightarrow B$  ... $Z \rightarrow A \rightarrow$ a  $\rightarrow$  b ...z  $\rightarrow$  a  $\rightarrow$ A0  $\rightarrow$  A1 ...A9  $\rightarrow$  B0  $\rightarrow$ 

Mellemrum (vist som understregning "" i eksemplerne herunder) kan anvendes til at justere mellemrummet mellem tegnene eller til at styre antallet af cifre, som udskrives.

 $9 \rightarrow 10 \quad .99 \rightarrow 00 \rightarrow .0$  $Z \rightarrow AA$  ... $ZZ \rightarrow AA \rightarrow$  ...  $19 \rightarrow 20$  ...9  $9\rightarrow 00 \rightarrow$ 

## **Spejlvendt udskrivning**

Ved brug af funktionen Spejlvendt udskrivning kan De oprette labels med teksten udskrevet bagfra, så de kan læses fra den modsatte side, når de sættes på glas eller andre gennemsigtige materialer.

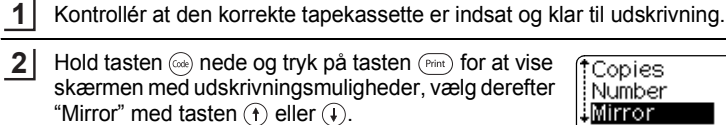

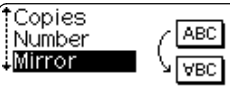

Tryk på tasten  $\left(\leftarrow\right)$ . Meddelelsen "Mirror Print?" vises **3**

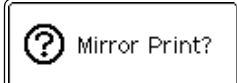

# 1 2 3 4 5 6 7 8 9

### **LABELUDSKRIVNING**

Tryk på tasten  $\left(\leftarrow\right)$ . Den meddelelse, der vises til højre, vises på skærmen når labelen udskrives. **4**

Printing...  $1/1$ Copies

- Tryk på tasten  $\circledcirc$  for at vende tilbage til det forrige trin.
	- Ved brug af spejlvendt udskrivning skal teksten udskrives på gennemsigtigt tape.
		- Kopi- og auto-nummereringsfunktionerne kan ikke bruges sammen med spejlvendt udskrivning.

## **Tapeafskærings muligheder**

<span id="page-51-0"></span>Tapeafskærings mulighederne gør det muligt at specificere, hvordan tapen fremføres og afskæres, når der udskrives labels. Især funktionerne "Chain" og "No Cut" reducerer mængden af spildt tape kraftigt ved at bruge mindre margener og eliminere tomme sektioner, som afskæres imellem labels.

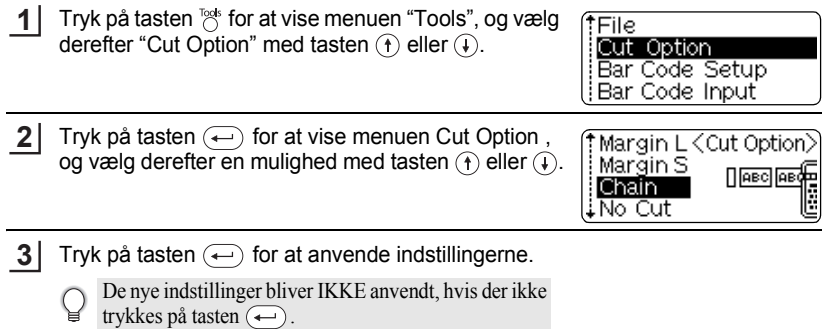

- Tryk på tasten  $\circledcirc$  for at vende tilbage til det forrige trin.
	- Se skemaet Tapeafskærning for en liste over alle tilgængelige indstillinger.

## **•Tapeafskæring**

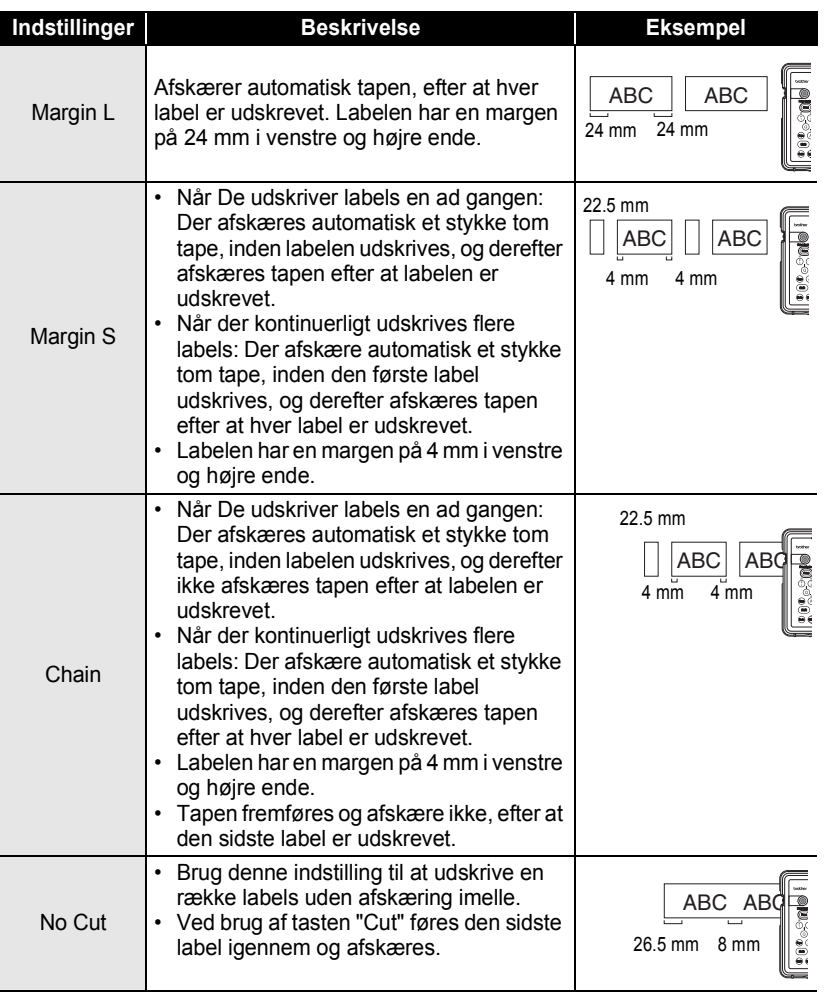

· LABELUDSKRIVNING  **LABELUDSKRIVNING**

 $\bullet$ 

 $\mathfrak I$  $\overline{2}$  $\overline{\mathbf{3}}$ 

4 5 6

 $\overline{\mathbf{1}}$ 8

9

#### **LABELUDSKRIVNING**

- Indstil altid "No Cut" når der bruges stoftape, ekstra klæbende tape eller andre typer specialtape, som ikke kan afskæres af tapeafskærseren. Efterlad tilstrækkelig plads mellem labels, når De opretter og udskriver dem, og brug en saks til at klippe tapen mellem labels.
	- Tapen afskæres ikke efter den sidste label er udskrevet, når "Chain" eller "No Cut" er indstillet. Tryk på tasten  $\otimes$  for at fremføre og afskære tapen automatisk, eller afskær tapen manualt, hvis der bruges tape, som ikke kan afskæres af tapeafskæreren.

## **Påsætning af labels**

- Skær om nødvendigt den udskrevne label til, så den passer til den ønskede facon, ved hjælp af en saks m.m. **1**
- Træk bagsiden af labelen. **2**
- Anbring labelen, og pres den fast fra toppen og nedad med fingrene. **3**
- Bagsiden på nogle typer tape er for-skåret for at gøre det nemmere at trække bagsiden af.
	- Det kan være vanskeligt at fastgøre labels på overflader, der er våde, snavsede eller ujævne. Labels kan nemt falde af disse overflader.
	- Sørg for at læse vejledningen, som følger med tapekassetter med tape af stof, ekstra klæbende tape eller andre specialmaterialer, og følg alle angivne forholdsregler.

# e BRUG AF FILHUKOMMELSEN  **BRUG AF FILHUKOMMELSEN**

# **BRUG AF FILHUKOMMELSEN**

De kan lagre op til ti af de mest anvendte labels i filhukommelsen. Hver label bliver lagret som en fil, der hurtigt og nemt kan fremkaldes, når de skal bruges igen.

- Når filhukommelsen er fuld, er De nødt til at overskrive en af de lagrede filer, når de vil gemme en fil.
- Labels, der er oprettet med Auto-format funktionen, kan ikke lagres i hukommelsen.
- Alle filer, der er lagret i hukommelsen, vil blive slettet, hvis batteriet aflades og lysnetadapteren ikke er tilsluttet.

# **Lagring af en Label**

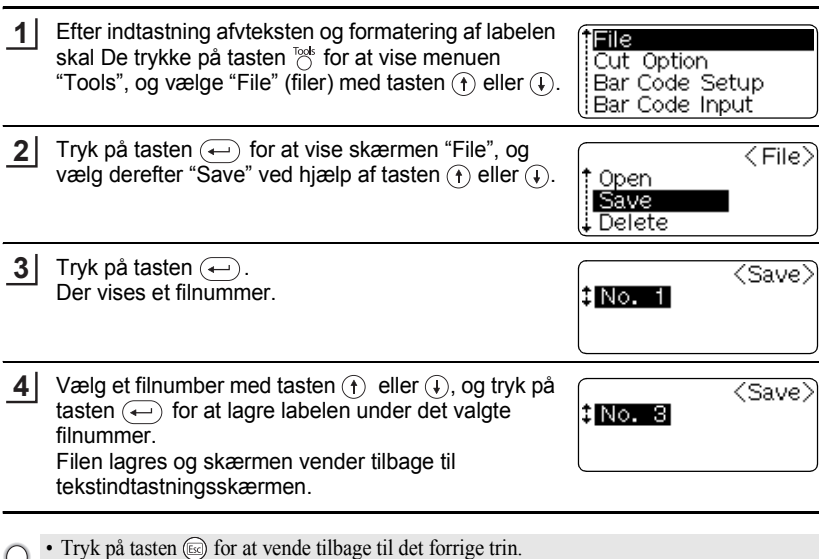

- Der kan lagres op til 153 tegn i en fil, afhængig af antallet af linjer. Men kan maksimalt
	- gemmes 459 tegn for de i alt ti filer. Tekst- og layoutdata gemmes også i filen.

#### **BRUG AF FILHUKOMMELSEN**

## **Åbning af en lagret labelfil**

**1** Tryk på tasten  $\frac{1}{2}$  for at vise menuen "Tools", og vælg tFile. derefter "File" med tasten  $\bigoplus$ eller  $\bigoplus$ . Cut Option Bar Code Setupl

- Tryk på tasten  $\left( \leftarrow \right)$  for at vise skærmen "File", og vælg derefter "Open" ved hjælp af tasten  $\left(\mathbf{\hat{}}\right)$  eller  $\left(\mathbf{\hat{}}\right)$ . **2**
- Bar Code Input  $\langle$  File $\rangle$ il Open. Save ∣¦ Delete

<0pen>

- **3** Tryk på tasten  $\bigoplus$ . Filnummeret på en lagret label vises. 8 No. 8 Labelteksten vises også for at identificere labelen. |ABCeDEF GHIJ Der vises kun filnumre for filer med lagrede labeldata.
- Vælg et filnummer med tasten  $\left(\widehat{\mathbf{f}}\right)$  eller  $\left(\widehat{\mathbf{f}}\right)$ , og tryk på tasten  $\left( \rightleftharpoons$  for at åbne den valgte fil. Filen åbnes og vises på tekstindtastningsskærmen. **4**

FLO A34 AA 68mm lĐABC∉

- Tryk på tasten  $\circledcirc$  for at vende tilbage til det forrige trin.
	- Meddelelsen "No Files!" vises, når der ikke er nogen lagrede filer i hukommelsen.

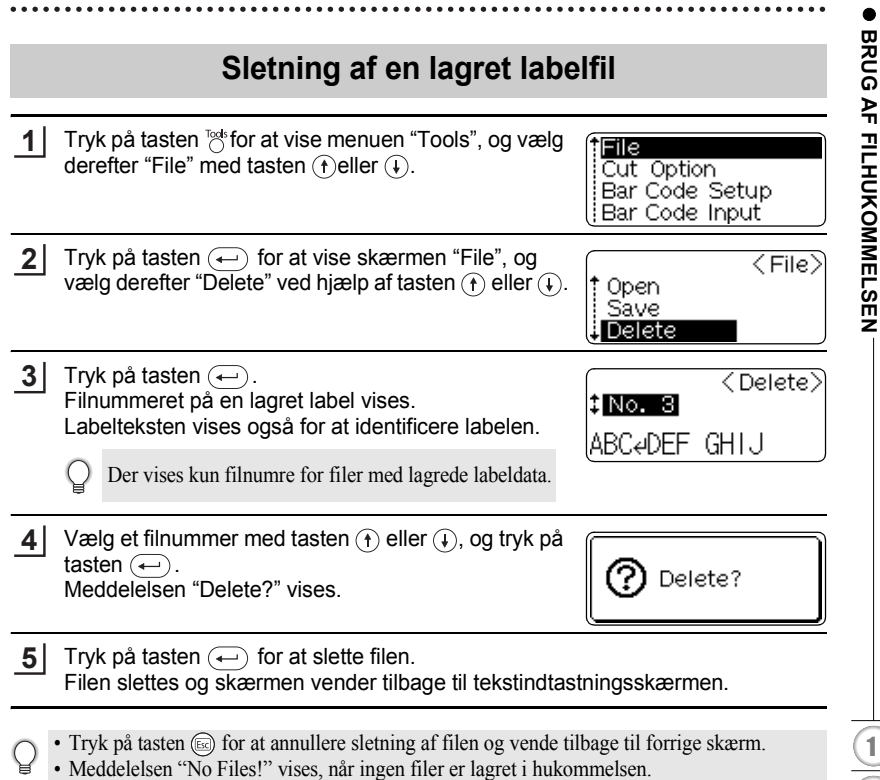

# **VEDLIGEHOLDELSE AF DERES P-touch**

# <span id="page-57-0"></span>**Nulstilling af P-touch**

De kan nulstille den interne hukommelse i Deres P-touch, hvis De ønsker at slette alle lagrede labelfiler, eller hvis P-touch ikke fungerer normalt.

- Sluk P-touch, hold tasten  $(\widehat{\omega})$  og  $(\widehat{\mathbb{R}})$  nede, og tryk på tasten  $(\widehat{\mathbb{O}})$ . P-touch tænder med den interne hukommelse nulstillet. **1**
	- Slip først tasten  $\circledcirc$  og derefter de andre taster.

Al tekst, alle indstillinger og lagrede labelfiler slettes, når P-touch nulstilles.

# **Vedligeholdelse**

Deres P-touch skal rengøres regelmæssigt for at opretholde dens præstationer og forlænge levetiden. Vi anbefaler, at De rengør den mindst en gang om måneden.

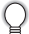

Sluk altid P-touch inden rengøringen.

## **Rengøring af hovedenheden**

Tør støv og pletter af hovedenheden med en blød, tør klud. Brug en let fugtet klud til at fjerne vanskelige pletter.

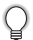

Brug ikke fortynder, rensebenzin, alkohol eller andre organiske opløsningsmidler. Disse kan deformere boksen eller udseendet af deres P-touch.

## **Rengøring af printhovedet**

Striber eller tegn af ringe kvalitet på udskrevne labels indikerer generelt, at printhovedet er snavset. Rengør printhovedet med en vatpind eller en rensekassette til printhoved (TZ-CL4).

- 
- Undlad at berøre printhovedet direkte med hænderne.
	- Information om brugen af rensekassetten findes i den vejledning, der blev leveret sammen med printhovedet.

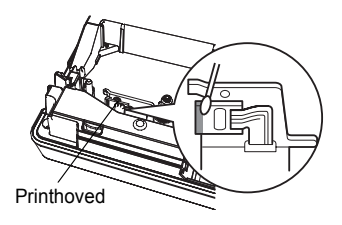

## **Rengøring af tapeafskæreren**

Der kan sætte sig tape-klæbemasse på afskærerbladet efter gentagen brug, hvorved bladet bliver sløvt og tapen kan sætte sig fast i afskæreren.

- Tør afskærerbladet af med en vatpind, der er vædet med alkohol, ca. en gang om året.
- Undlad at berøre afskærerbladet direkte med hænderne.

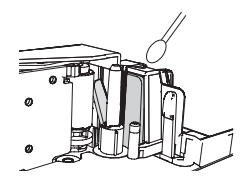

## **Rengøring af opladningspolerne**

Tør opladningspolerne af med en blød, tør klud eller en vatpind.

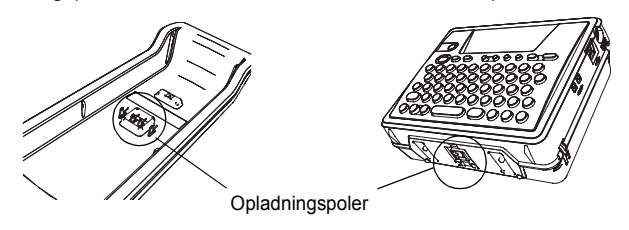

**• Rengør polerne mindst en gang om måneden.** • Frakobl altid lysnetadapteren fra stikket i væggen, før udtagene rengøres.

# **FEJLFINDING**

# **Fejlafhjælpning**

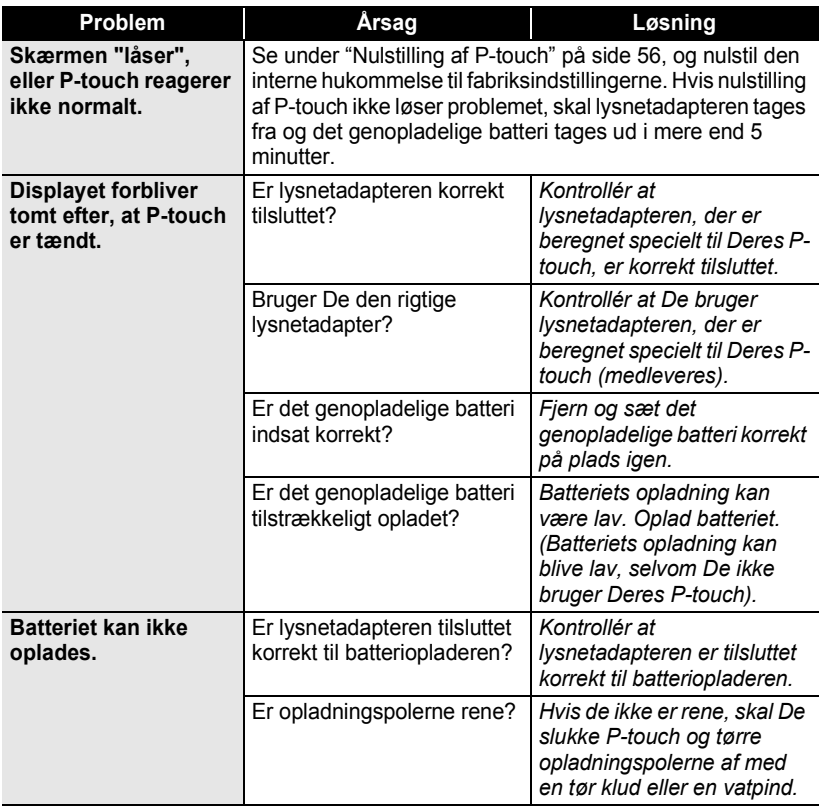

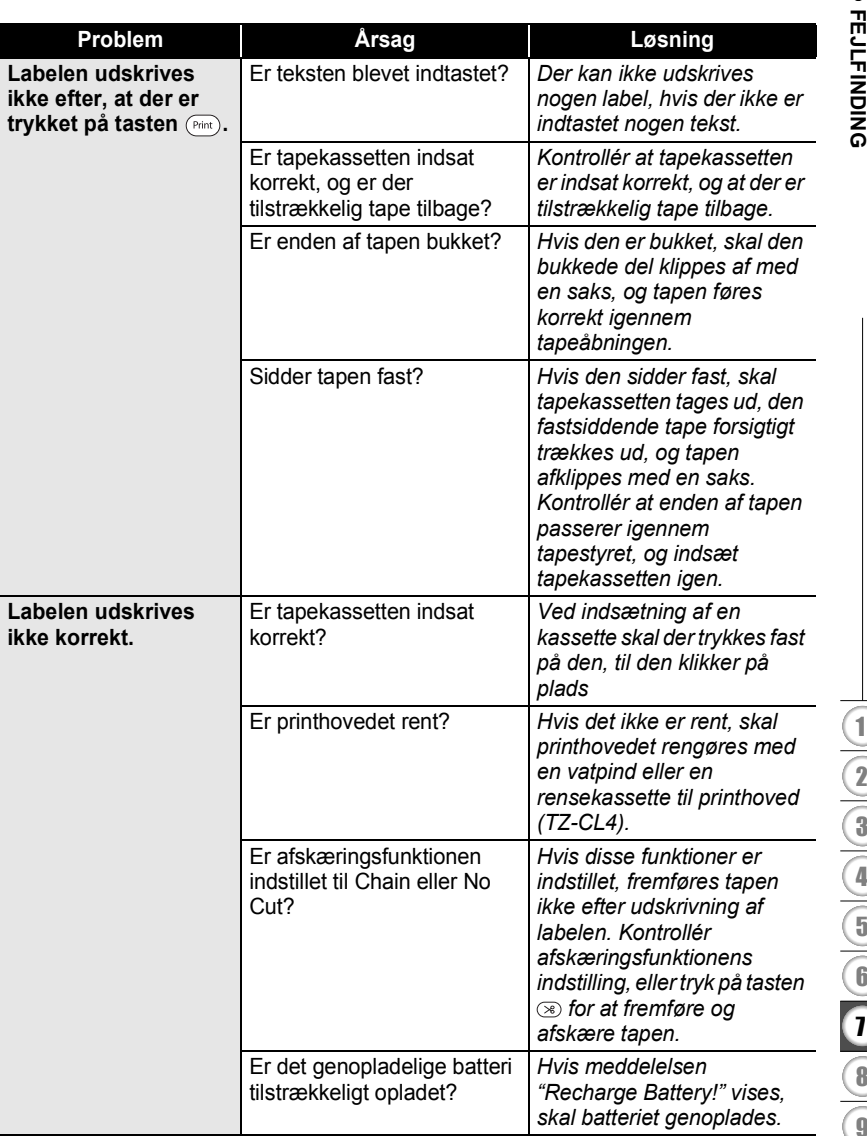

8 9

#### **FEJLFINDING** . . . . . . . . .

. . . . . . . . .

 $\bullet$ 

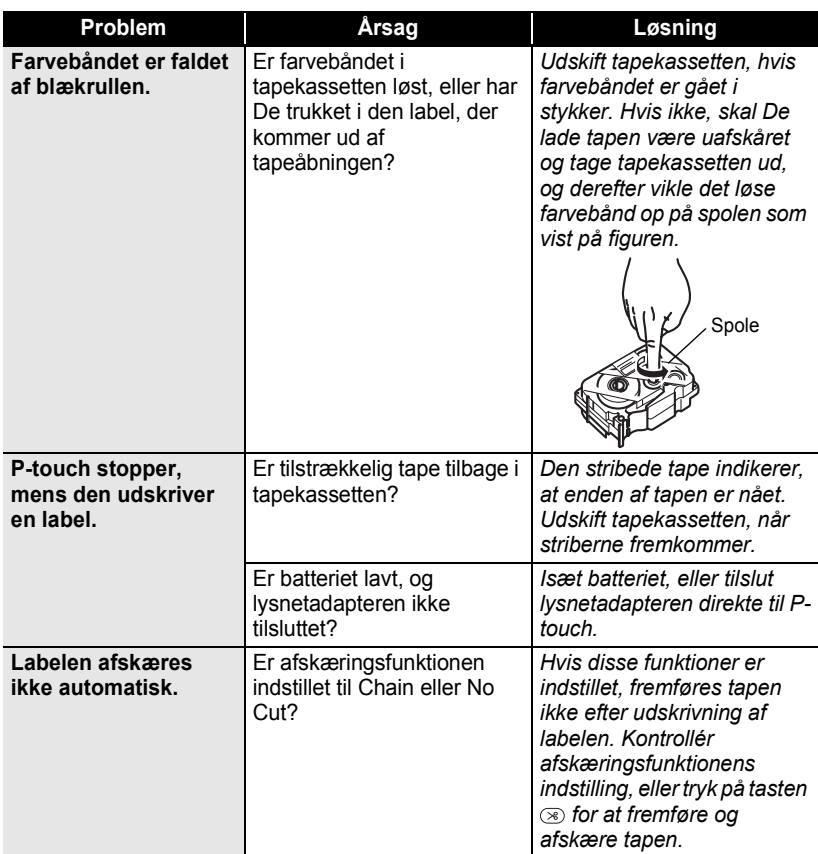

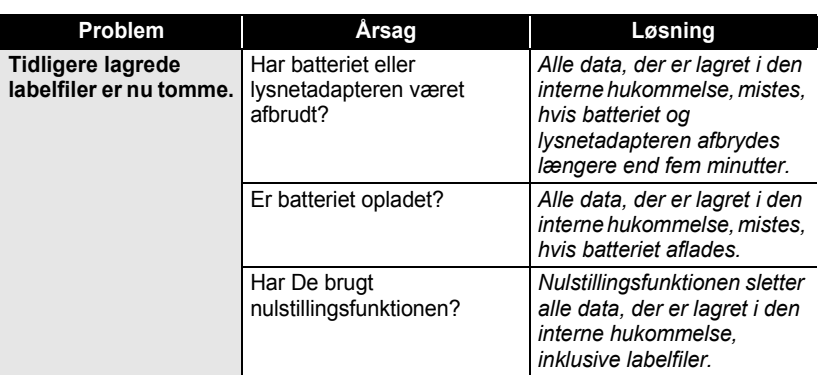

#### **FEJLFINDING**

........

# <span id="page-63-0"></span>**Fejlmeddelelser**

Følg nedenstående retningslinjer, hvis der fremkommer en fejlmeddelelse på skærmen.

Tryk på en vilkårlig tast for at slette fejlmeddelelsen.

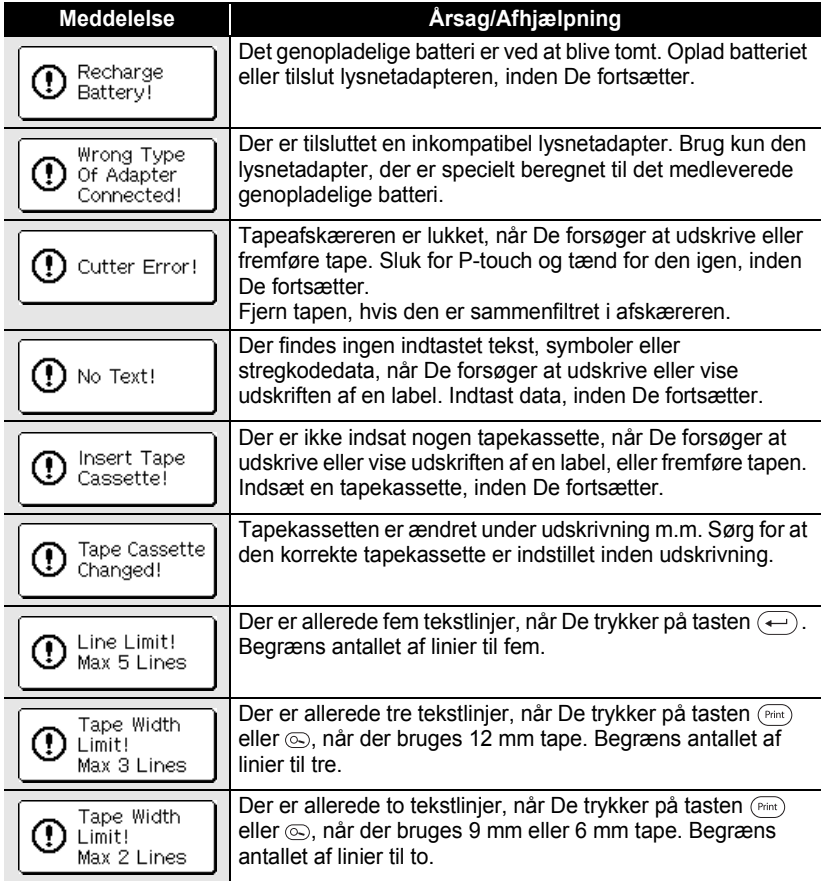

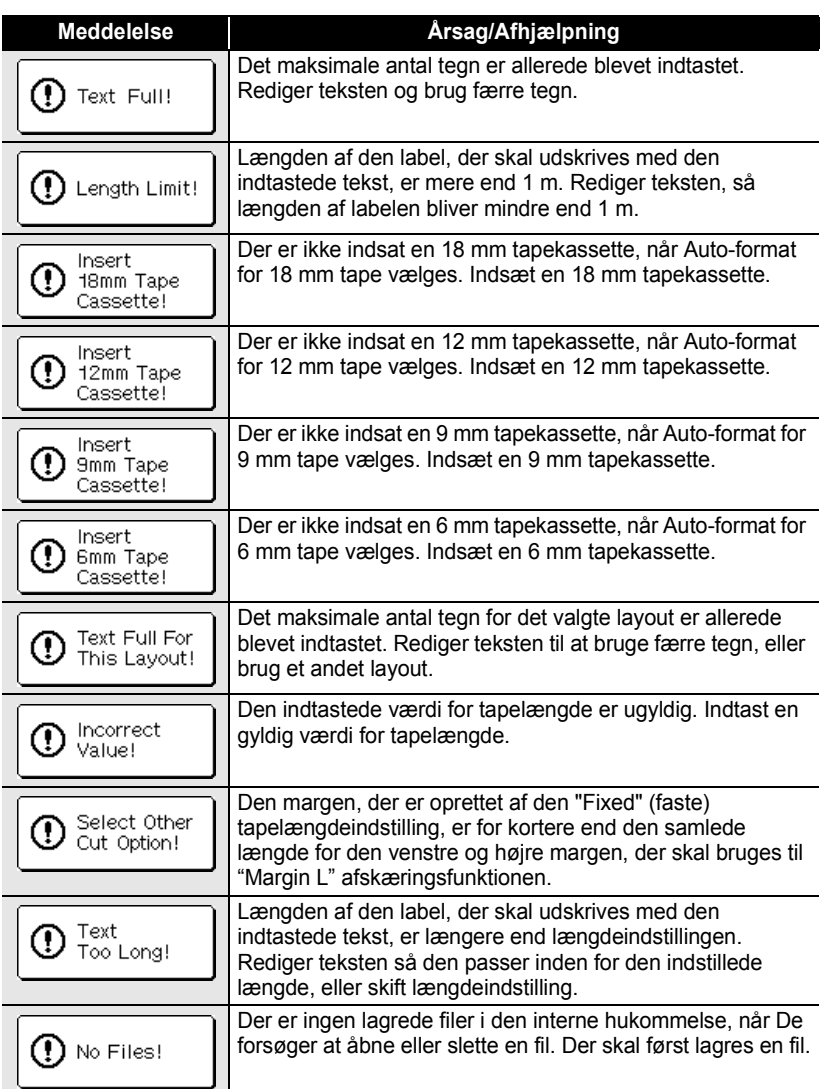

# **FEJLFINDING**

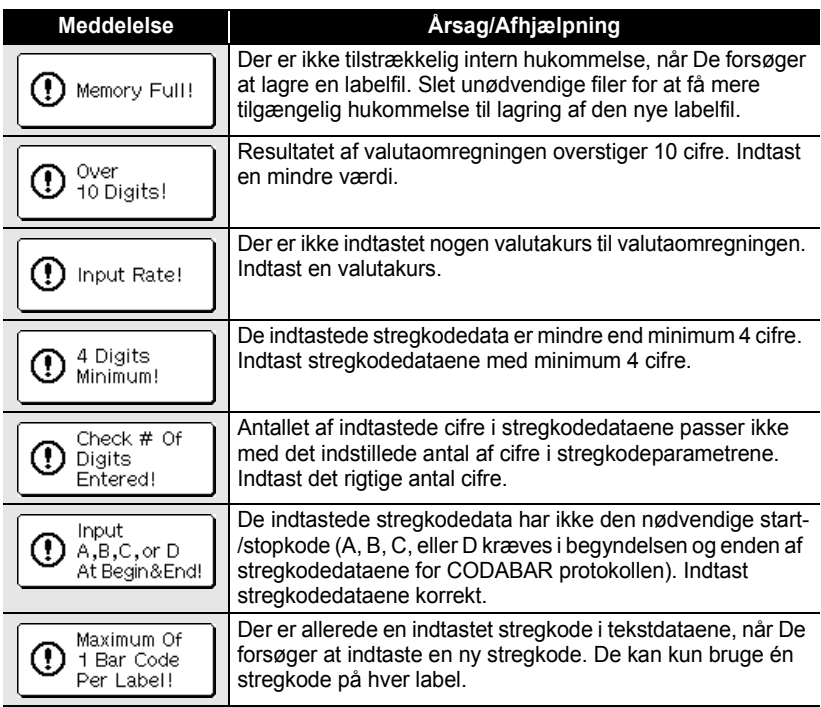

# **Specifikationer**

## **Hoveedenhed**

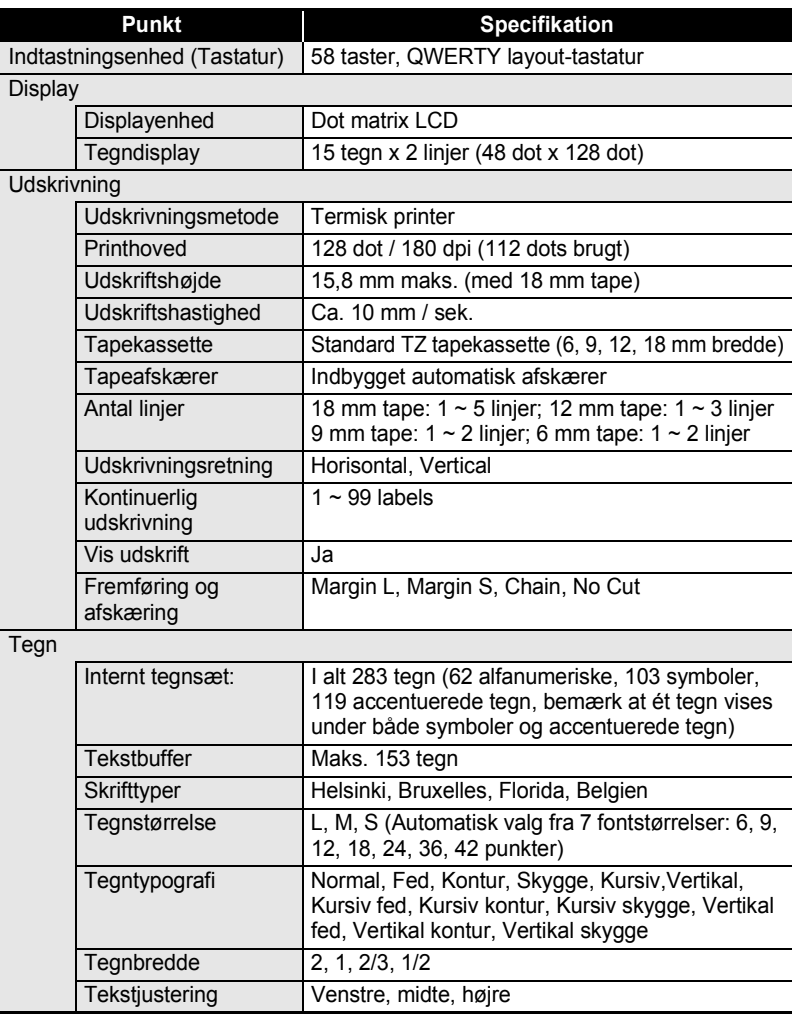

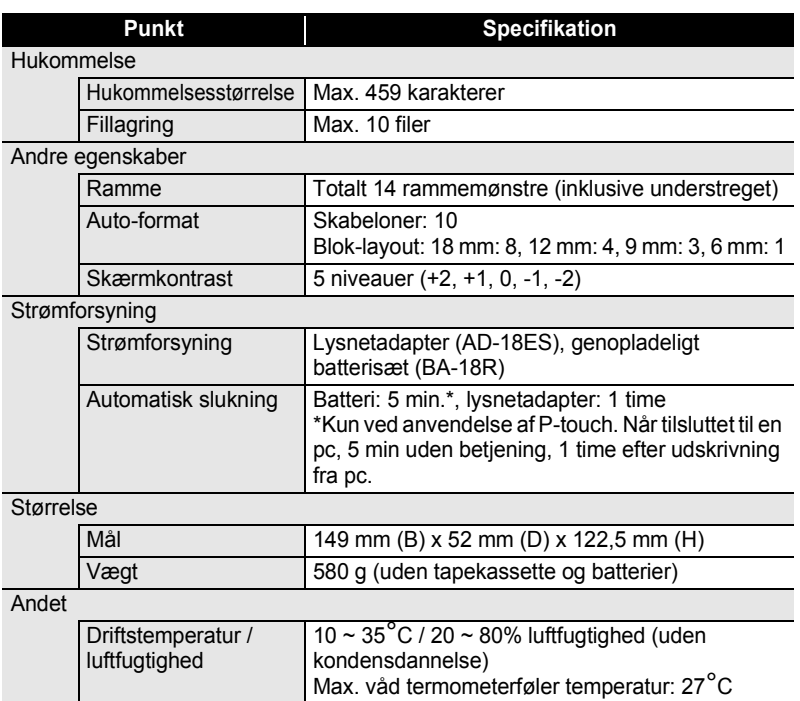

## **Genopladeligt batteri**

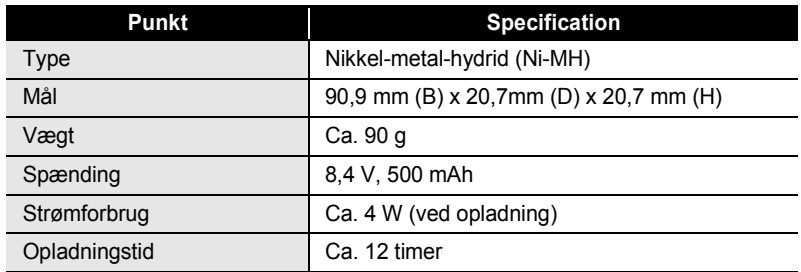

# **INDEKS**

# A

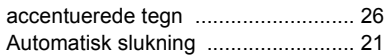

# B

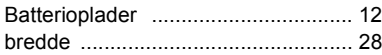

# C

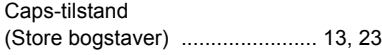

# F

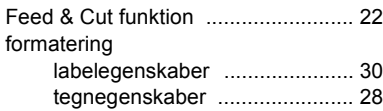

# G

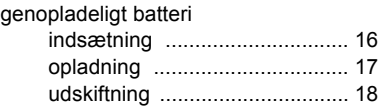

## I

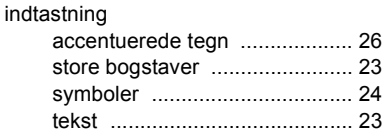

## J

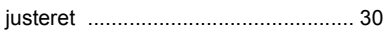

# K

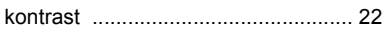

# L

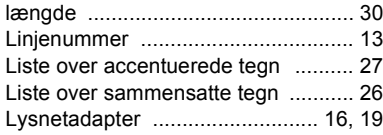

## M

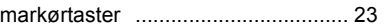

# N

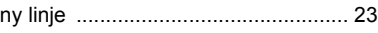

# R

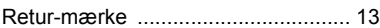

## S

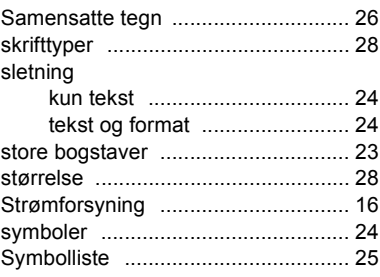

# T

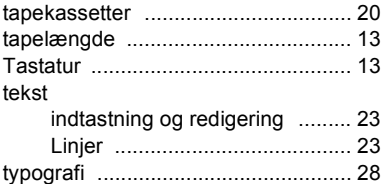

· INDEKS  **INDEKS**

........  $\ddot{\bullet}$ ó ò ٠  $\bullet$  $\bullet$ ٠  $\bullet$ 

# **brother**

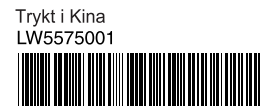